**Working with Cortex-M4 on iMX7 Dual**

Copyright 2020 © Embedded Artists AB

# **Working with Cortex-M4 on i.MX7 Dual**

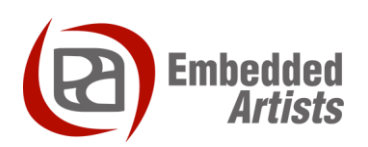

#### **Embedded Artists AB**

Jörgen Ankersgatan 12 SE-211 45 Malmö Sweden

[http://www.EmbeddedArtists.com](http://www.embeddedartists.com/)

#### **Copyright 2020 © Embedded Artists AB. All rights reserved.**

No part of this publication may be reproduced, transmitted, transcribed, stored in a retrieval system, or translated into any language or computer language, in any form or by any means, electronic, mechanical, magnetic, optical, chemical, manual or otherwise, without the prior written permission of Embedded Artists AB.

#### **Disclaimer**

Embedded Artists AB makes no representation or warranties with respect to the contents hereof and specifically disclaim any implied warranties or merchantability or fitness for any particular purpose. Information in this publication is subject to change without notice and does not represent a commitment on the part of Embedded Artists AB.

#### **Feedback**

We appreciate any feedback you may have for improvements on this document. Send your comments by using the contact form: www.embeddedartists.com/contact.

#### **Trademarks**

All brand and product names mentioned herein are trademarks, services marks, registered trademarks, or registered service marks of their respective owners and should be treated as such.

## **Table of Contents**

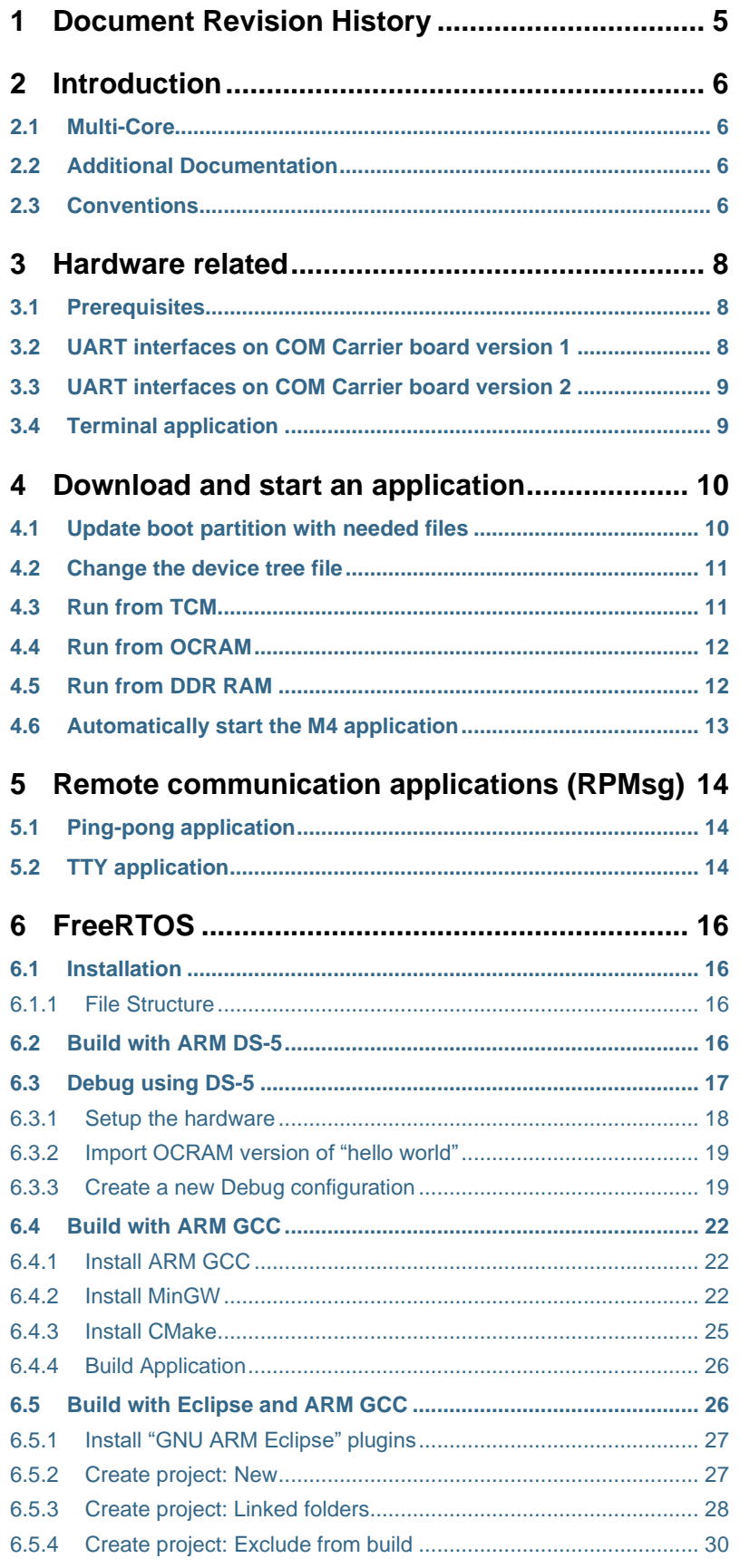

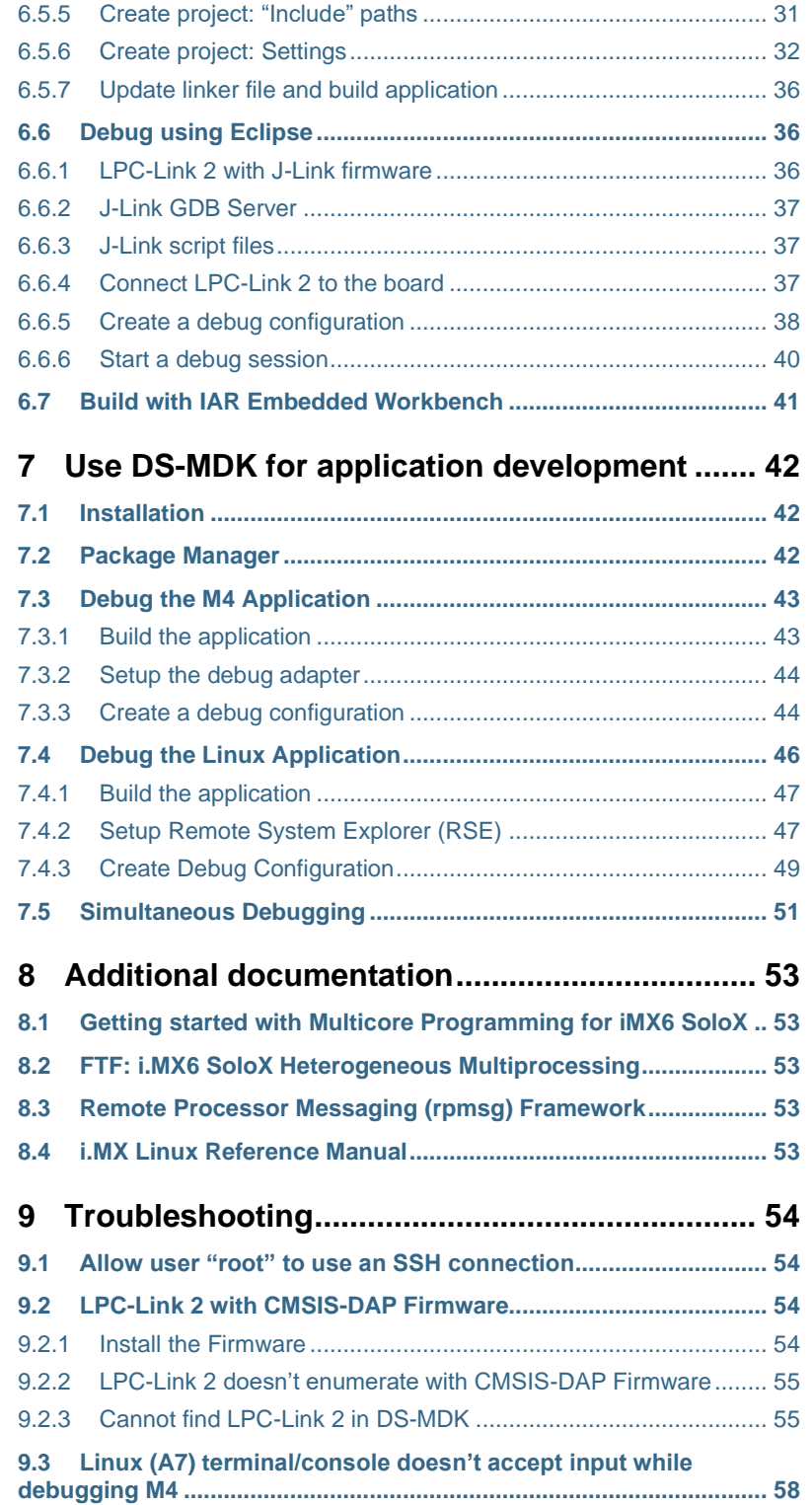

## <span id="page-4-0"></span>**1 Document Revision History**

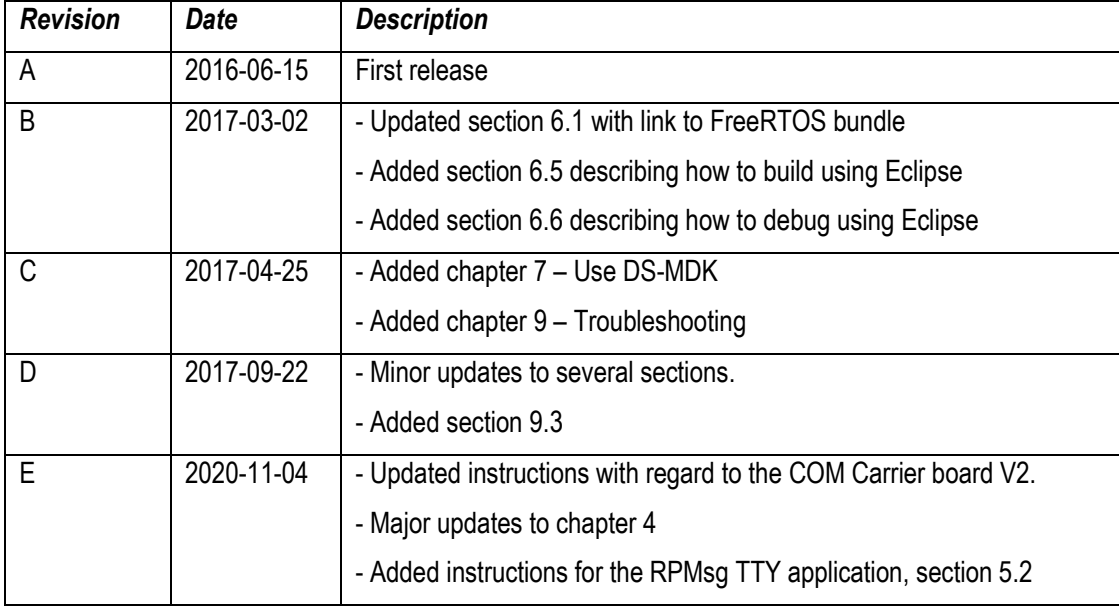

### <span id="page-5-0"></span>**2 Introduction**

This document provides you with step-by-step instructions for how to work with the Cortex-M4 microcontroller on the iMX7 Dual (u)COM boards.

- iMX7 Dual Developer's Kit (**EAK00273**)
- iMX7 Dual Developer's Kit V2 (**EAK00329**)
- iMX7 Dual uCOM Developer's Kit (**EAK00268**)
- iMX7 Dual uCOM Developer's Kit V2 (**EAK00344**)
- iMX7 Dual COM (**EAC00274**, **EAC00276**)
- iMX7 Dual uCOM (**EAC00266**, **EAC00267**)

#### <span id="page-5-1"></span>**2.1 Multi-Core**

The i.MX7 Dual processor is utilizing heterogeneous multiprocessing, that is, using different kinds of cores. The i.MX7 Dual has two ARM Cortex-A7 cores and one ARM Cortex-M4 core. When developing an application that will utilize both these cores there are a number of things you need to be aware of.

- Both the A7 cores and the M4 core might have access to peripheral blocks in the processor. For your application you have to decide which core that is responsible for a peripheral. This decision can affect, for example, the device tree (dtb) file used by Linux when initializing device drivers.
	- $\circ$  In the instructions a specific dtb file will be used that disable some peripherals conflicting with Cortex-M4.
- Cortex-A7 is always the primary core that is the first to boot and responsible for starting Cortex-M4. This is done by the u-boot in our examples.
- There are ways to communicate between the cores. Chapter [5 d](#page-13-0)escribes how to run an application that utilizes Multi-Core Communication.

#### <span id="page-5-2"></span>**2.2 Additional Documentation**

Additional recommended documentation:

• *Getting Started with the i.MX7 Dual Developer's Kit* – shows you how to get started with the hardware.

#### <span id="page-5-3"></span>**2.3 Conventions**

A number of conventions have been used throughout to help the reader better understand the content of the document.

Constant width text-is used for file system paths and command, utility and tool names.

```
$ This field illustrates user input in a terminal running on the 
development workstation, i.e., on the workstation where you edit, 
configure and build Linux
```

```
# This field illustrates user input on the target hardware, i.e., 
input given to the terminal attached to the COM Board
```
This field is used to illustrate example code or excerpt from a document.

This field is used to highlight important information

### <span id="page-7-0"></span>**3 Hardware related**

#### <span id="page-7-1"></span>**3.1 Prerequisites**

To be able to follow all the instructions in this document the following is required.

- One Developer's Kit; you can use any of the Developer's Kits mentioned in chapter [2 a](#page-5-0)bove.
- If using the Developer's Kit version 1 (V1) you need two FTDI cables for console output/input from both the Cortex-A7 and the Cortex-M4. Please note that **only one cable** is included with the Developer's Kit V1. If you are using a Developer's Kit version 2 (V2) you don't need any FTDI cables.
- One Debug interface board with 10-pos FPC cable (included with Developer's Kit). Only needed when debugging with ARM DS-5 as described in section [6.3 o](#page-16-0)r with Eclipse as described in sectio[n 6.6](#page-35-1)
- Keil ULINK-Pro. Only needed when debugging with ARM DS-5 as described in section [6.3](#page-16-0)
- ARM DS-5 commercial license. Only needed when debugging with ARM DS-5 as described in sectio[n 6.3](#page-16-0)
- LPC-Link 2. Only needed when debugging using Eclipse as described in sectio[n 6.6](#page-35-1)

#### <span id="page-7-2"></span>**3.2 UART interfaces on COM Carrier board version 1**

Two consoles are needed when working with both the Cortex-A7 (running Linux) and the Cortex-M4 microcontroller. Connector J35 is used by Cortex-A7 and connector J15 is used by Cortex-M4 as shown i[n Figure 1](#page-7-3) below.

<span id="page-7-3"></span>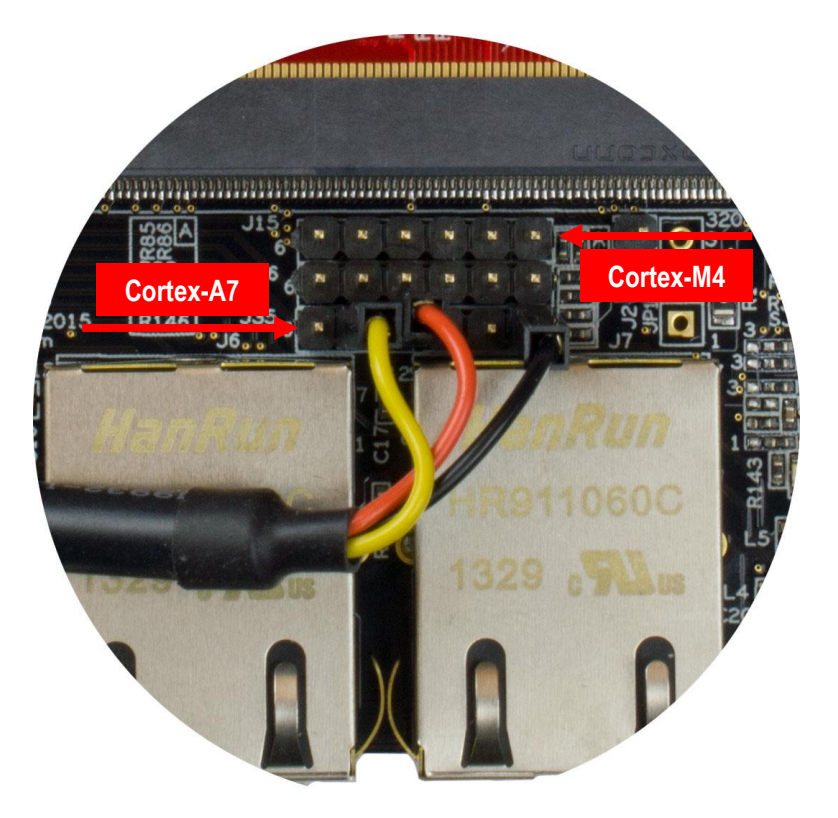

**Figure 1 - COM Carrier Board V1, UART interfaces**

#### <span id="page-8-0"></span>**3.3 UART interfaces on COM Carrier board version 2**

The COM Carrier board version 2 has a dual channel UART-to-USB bridge, meaning that you will get two UART interfaces via one USB cable connected between the micro-B USB connector (J16) on the carrier board and your PC.

There are jumpers on the carrier board that lets you select which UART interface that is connected to the UART-to-USB bridge, se[e Figure 2.](#page-8-2) Jumpers J19/J20 let you select between using UART-A or UART-C as console for the Cortex-A side. By default, these jumpers select the UART-A interface, that is, jumpers are in upper position. This is the position they should have for the iMX7 Dual.

Jumpers J17/18 lets you select between using UART-B or UART-C as console for the Cortex-M side. By default, these jumpers are not inserted, but they **should be in upper position** for the iMX7 Dual.

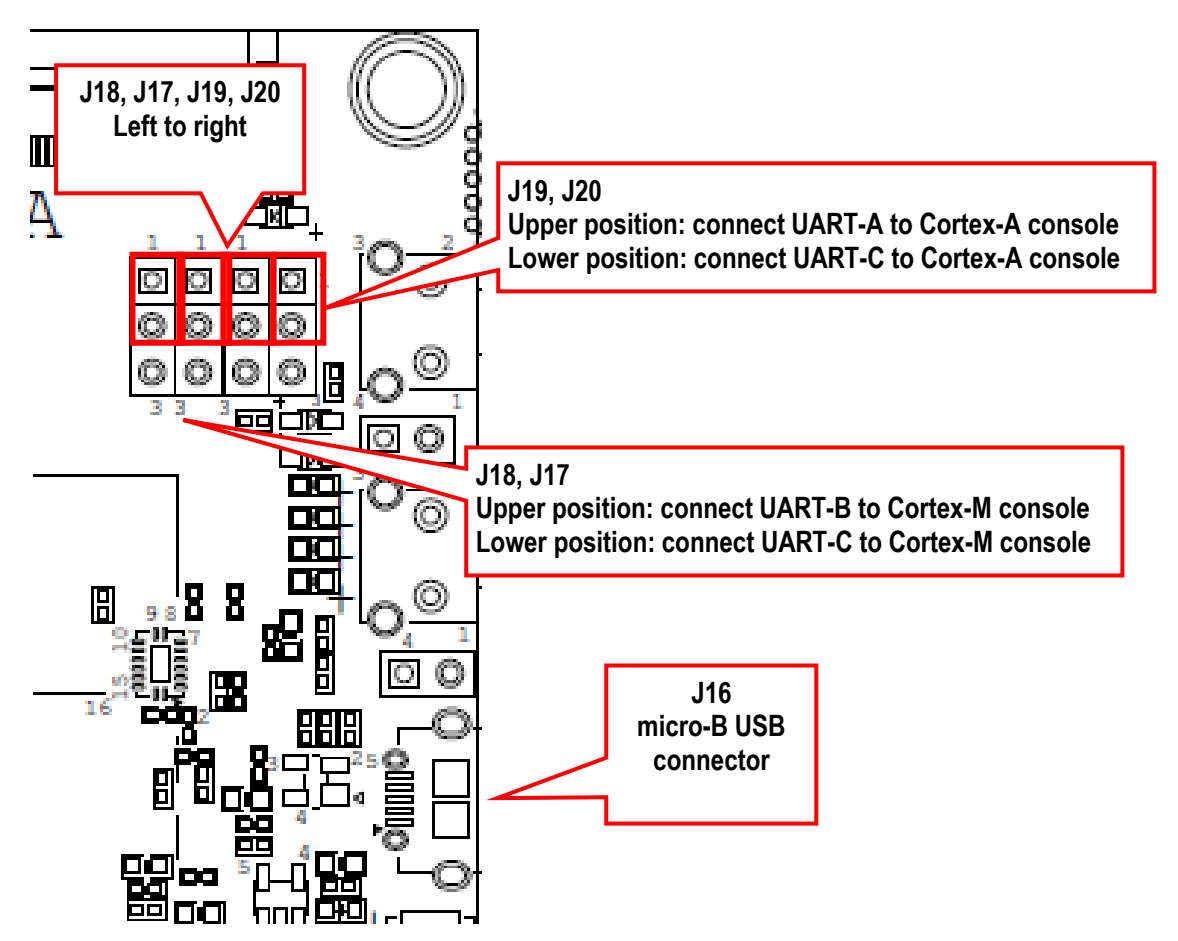

<span id="page-8-2"></span>**Figure 2 - COM Carrier Board V2, UART interface connectors**

#### <span id="page-8-1"></span>**3.4 Terminal application**

You need a terminal application (two instances of it to connect both to the Cortex-A side and the Cortex-M side). We recommend Tera Term, but you can use the terminal application of your choice. Connect to the virtual COM ports using 115200 as baud rate, 8 data bits, 1 stop bit, and no parity.

### <span id="page-9-0"></span>**4 Download and start an application**

This section describes how to download and start a pre-compiled application.

#### <span id="page-9-1"></span>**4.1 Update boot partition with needed files**

The remaining parts of this chapter assumes that the first partition of the eMMC contains the precompile applications. If you have programmed your board using a UUU bundle from 2020-11-04 or later the files will already have been copied to the eMMC flash. If you have programmed using an older version and don't want to update you can follow these instructions.

**Note**: It is not necessary to have the M4 applications on the eMMC, but for simplicity the following instructions in this chapter assumes they are.

#### **Download pre-compile applications**

Go to [http://imx.embeddedartists.com](http://imx.embeddedartists.com/) and download the file compiled cortex m4 apps.zip. Direct link: [http://imx.embeddedartists.com/imx7d\\_ucom/compiled\\_cortex\\_m4\\_apps\\_imx7d.zip](http://imx.embeddedartists.com/imx7d_ucom/compiled_cortex_m4_apps_imx7d.zip)

#### **Copy via USB memory stick**

There are several ways to copy these pre-compiled files to the eMMC, but here we will use a USB memory stick.

- 1. Unpack the file compiled cortex m4 apps.zip file and copy the unpacked files to the USB memory stick. This is something you do on your computer.
- 2. Boot into Linux and insert the USB memory stick into the USB host port on the carrier board. You will see output like below in the console when inserting the USB memory stick. The most important part is the last line that lists the device name (**sda1**).

```
[ 23.104504] usb 1-1.2: new high-speed USB device number 4 using ci_hdrc
    [ 23.165591] usb 1-1.2: New USB device found, idVendor=0781, idProduct=5406, 
bcdDevice= 0.10
   [ 23.173972] usb 1-1.2: New USB device strings: Mfr=1, Product=2, SerialNumber=3
   [ 23.194511] usb 1-1.2: Product: U3 Cruzer Micro
   [ 23.199055] usb 1-1.2: Manufacturer: SanDisk Corporation
    [ 23.204371] usb 1-1.2: SerialNumber: 0000185A49619848
   [ 23.225447] usb-storage 1-1.2:1.0: USB Mass Storage device detected
   [ 23.264533] scsi host0: usb-storage 1-1.2:1.0
   [ 24.315418] scsi 0:0:0:0: Direct-Access SanDisk U3 Cruzer Micro 2.18 PQ: 
0 ANSI: 2<br>[ 24.334542] scsi 0:0:0:1: CD-ROM
                                               SanDisk U3 Cruzer Micro 2.18 PQ:
0 ANSI: 2
   [ 24.345768] sd 0:0:0:0: [sda] 8015505 512-byte logical blocks: (4.10 GB/3.82 
GiB)
   [ 24.364543] sd 0:0:0:0: [sda] Write Protect is off
[ 24.373248] sd 0:0:0:0: [sda] No Caching mode page found
[ 24.378630] sd 0:0:0:0: [sda] Assuming drive cache: write through
[ 24.443649] sda: sda1
```
3. Mount the USB memory stick and eMMC partition. The USB memory stick has in this example the device name **sda1** as can be seen in the output in step 2 above. The partition on the eMMC that we will use is available at **/dev/mmcblk2p1**.

```
# mkdir /mnt/usb
# mount /dev/sda1 /mnt/usb
```

```
# mkdir /mnt/mmcboot
# mount /dev/mmcblk2p1 /mnt/mmcboot
```
4. Copy the bin file(s) from the USB memory stick to the boot partition. In this example we are only copying m4\_hello\_tcm.bin.

```
# cp /mnt/usb/m4_hello_tcm.bin /mnt/mmcboot/
```
#### 5. Unmount the devices

```
# umount /mnt/usb
# umount /mnt/mmcboot
```
#### <span id="page-10-0"></span>**4.2 Change the device tree file**

Some of the u-boot environment variables need to be updated.

- 1. You must have booted into the U-boot console.
- 2. Change the device tree file (dtb) to use by Linux. The example below sets the file to use for the iMX7 Dual uCOM Developer's Kit V2. If you are using a different board just use the same name as set by default in the  $fdt$  file variable and append '-m4'.

```
=> setenv fdt_file imx7dea-ucom-kit_v2-m4.dtb
=> saveenv
```
#### <span id="page-10-1"></span>**4.3 Run from TCM**

Make sure you have built an application for TCM or selected a pre-built application for TCM (name ends with tcm). The application file must have been copied to eMMC as described in section [4.1](#page-9-1) 

- 1. You must have booted into the U-boot console.
- 2. Set the M4 file name in the  $m4$  image variable.

```
=> setenv m4image m4_hello_tcm.bin
```
3. Set the address where the application will run from (TCM memory in this case).

=> setenv m4runaddr 0x7f8000

4. Update the  $m4$ boot variable so it loads the image from eMMC to DDR memory, copies from DDR memory to TCM memory and then boots the application.

```
=> setenv m4boot 'run loadm4image; cp.b ${loadaddr} ${m4runaddr} 
${filesize}; bootaux ${m4runaddr}'
```
5. Save the changes.

=> saveenv

6. Boot the M4 application.

```
=> run m4boot
```

```
Copyright 2020 © Embedded Artists AB Rev E
```
#### <span id="page-11-0"></span>**4.4 Run from OCRAM**

Make sure you have built an application for OCRAM or selected a pre-built application for OCRAM (name ends with ocram). The application file must have been copied to eMMC as described in section [4.1 a](#page-9-1)bove.

- 1. You must have booted into the U-boot console.
- 2. Set the M4 file name in the  $m4$  image variable.

```
=> setenv m4image m4_hello_ocram.bin
```
3. Set the address where the application will run from (OCRAM memory in this case).

```
=> setenv m4runaddr 0x910000
```
4. Update the  $m4$ boot variable so it loads the image from eMMC to DDR memory, copies from DDR memory to OCRAM memory and then boots the application.

```
=> setenv m4boot 'run loadm4image; cp.b ${loadaddr} ${m4runaddr} 
${filesize}; bootaux ${m4runaddr}'
```
5. Save the changes.

```
=> saveenv
```
6. Boot the M4 application.

 $\Rightarrow$  run m4boot

#### <span id="page-11-1"></span>**4.5 Run from DDR RAM**

Make sure you have built an application for DDR RAM or selected a pre-built application for DDR RAM (name ends with ddr). The application file must have been copied to eMMC as described in section [4.1](#page-9-1)  above.

- 1. You must have booted into the U-boot console.
- 2. Set the M4 file name in the  $m4$  image variable.

```
=> setenv m4image m4_hello_ddr.bin
```
3. Set the address where the application will run from (DDR memory in this case).

```
=> setenv m4runaddr 0x9ff00000
```
4. The default  $l$ oadm4image variable will load to the address set in  $l$ oadaddr variable. We don't want to set  $l$   $\circ$ adaddr to the same address as used by the M4 application since loadaddr will also be used when loading the kernel. Instead we create a new loadm4image\_ddr variable that will load the application directly to the address where it will be started.

```
=> setenv loadm4image_ddr 'fatload mmc ${mmcdev}:${mmcpart}
${m4runaddr} ${m4image}'
```
5. Update the m4boot variable so it loads the image from eMMC to DDR memory and then boots the application.

=> setenv m4boot 'run loadm4image ddr; bootaux \${m4runaddr}'

6. Save the changes.

```
=> saveenv
```
7. Boot the M4 application.

```
\Rightarrow run m4boot
```
#### <span id="page-12-0"></span>**4.6 Automatically start the M4 application**

If you want the M4 application to start during boot of the board follow the instructions below.

- 1. You must have booted into the U-boot console.
- 2. You should also have followed the instructions in any of the sections above depending on which type of application you use.
- 3. Change the bootcmd variable to first run m4boot and then boot Linux.

```
=> setenv bootcmd "run m4boot; ${bootcmd}"
=> saveenv
```
## <span id="page-13-0"></span>**5 Remote communication applications (RPMsg)**

#### <span id="page-13-1"></span>**5.1 Ping-pong application**

The RPMsg ping-pong application is an example of communication between the Cortex-A7 core and the Cortex-M4 core using the RPMsg API.

- 1. Make sure the m4 rpmsg ping tcm.bin file is available on eMMC as described in sectio[n 4.1 a](#page-9-1)bove.
- 2. Follow the instruction in section [4.3 f](#page-10-1)or how to run an application from TCM memory, but use the file name **m4** rpmsg ping tcm.bin instead of m4 hello tcm.bin.
- 3. In the u-boot console add the boot argument uart from osc to extra bootargs to make Cortex-A7 and Cortex-M4 UART clocks match.

```
=> setenv extra_bootargs uart_from_osc
=> saveenv
```
4. Boot the M4 application

```
=> run m4boot
```
5. In the console for the Cortex-M4 you will now see the output below

```
RPMSG PingPong FreeRTOS RTOS API Demo...
RPMSG Init as Remote
```
6. In the console for Cortex-A7 boot into Linux

=> boot

7. When Linux has booted you need to load the rpmsg pingpong module.

# modprobe imx\_rpmsg\_pingpong

8. You will now see messages in both consoles / terminals.

#### <span id="page-13-2"></span>**5.2 TTY application**

The RPMsg TTY application is an example of communication between the Cortex-A7 core and the Cortex-M4 core using the RPMsg API. A TTY channel will be setup making it possible to send messages from the Cortex-A7 core to the Cortex-M4 core from Linux user-space.

- 1. Make sure the m4 rpmsg echo tcm.bin file is available on eMMC as described in sectio[n 4.1 a](#page-9-1)bove.
- 2. Follow the instruction in section [4.3 f](#page-10-1)or how to run an application from TCM memory, but use the file name m4 rpmsg echo tcm.bin instead of m4 hello tcm.bin.

3. In the u-boot console add the boot argument  $\text{uart\_from\_osc}$  to  $\text{extra\_bootstrap}$  to make Cortex-A7 and Cortex-M4 UART clocks match.

```
=> setenv extra_bootargs uart_from_osc
=> saveenv
```
4. Boot the M4 application

```
=> run m4boot
```
5. In the console for the Cortex-M4 you will now see the output below

```
RPMSG String Echo FreeRTOS RTOS API Demo...
RPMSG Init as Remote
```
6. In the console for Cortex-A7 boot into Linux

```
=> boot
```
7. When Linux has booted you need to load the rpmsg tty module. You will see a confirmation that a channel has been created (similar as below).

```
# modprobe imx_rpmsg_tty
   [ 23.739119] imx_rpmsg_tty virtio0.rpmsg-openamp-demo-channel.-1.0: new channel:
0x400 \rightarrow 0x0![ 23.757228] Install rpmsq tty driver!
```
8. In the console for the Cortex-M4 you will see output similar to below when the module is loaded.

```
# Name service handshake is done, M4 has setup a rpmsg channel [0 
---> 10241
```
9. From Linux you can now send a message to the Cortex-M4 side by using the new TTY channel (dev/ttyRPMSG0)

```
# echo hello > /dev/ttyRPMSG0
```
## <span id="page-15-0"></span>**6 FreeRTOS**

NXP has developed a number of sample applications and peripheral drivers for the Cortex-M4 bundled together with the real-time operating system **FreeRTOS**.

#### <span id="page-15-1"></span>**6.1 Installation**

The bundle can be downloaded from NXP's website. When writing these instructions the version of the bundle was **v1.0.1**. Follow the link below to download the bundle.

[https://www.nxp.com/webapp/Download?colCode=FreeRTOS\\_iMX7D\\_1.0.1\\_WIN](https://www.nxp.com/webapp/Download?colCode=FreeRTOS_iMX7D_1.0.1_WIN)

**NOTE**: You need to register an account at nxp.com in order to get access to the FreeRTOS installation package.

#### <span id="page-15-2"></span>6.1.1 File Structure

When FreeRTOS has been installed you will have a file structure as shown in [Figure 1.](#page-15-4)

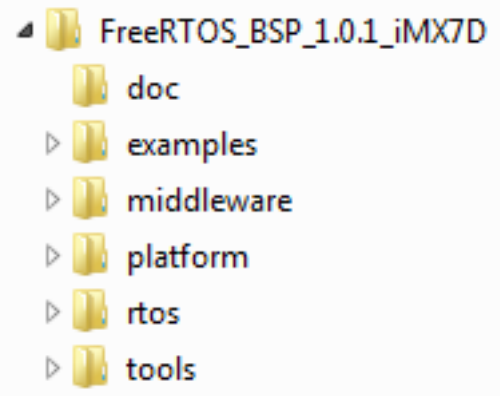

<span id="page-15-4"></span>**Figure 1 - FreeRTOS file structure**

#### <span id="page-15-3"></span>**6.2 Build with ARM DS-5**

This section describes how to setup ARM DS-5 to build the sample applications. The instructions are originally from the document found at the location below  $\langle \langle \text{FreeRTOS} \rangle$  is the path to where the FreeRTOS bundle was installed).

```
<FreeRTOS>\doc\
Getting Started with FreeRTOS BSP for i.MX 7Dual.pdf.
```
**NOTE**: You need a commercial license in order to run ARM DS-5 and you must also have installed ARM DS-5 before following the instructions.

- 1. Start ARM DS-5
- 2. Import an application
	- a. Go to File  $\rightarrow$  Import  $\rightarrow$  General  $\rightarrow$  "Existing Projects into Workspace" and click the "Next" button as shown in [Figure 2.](#page-16-1)

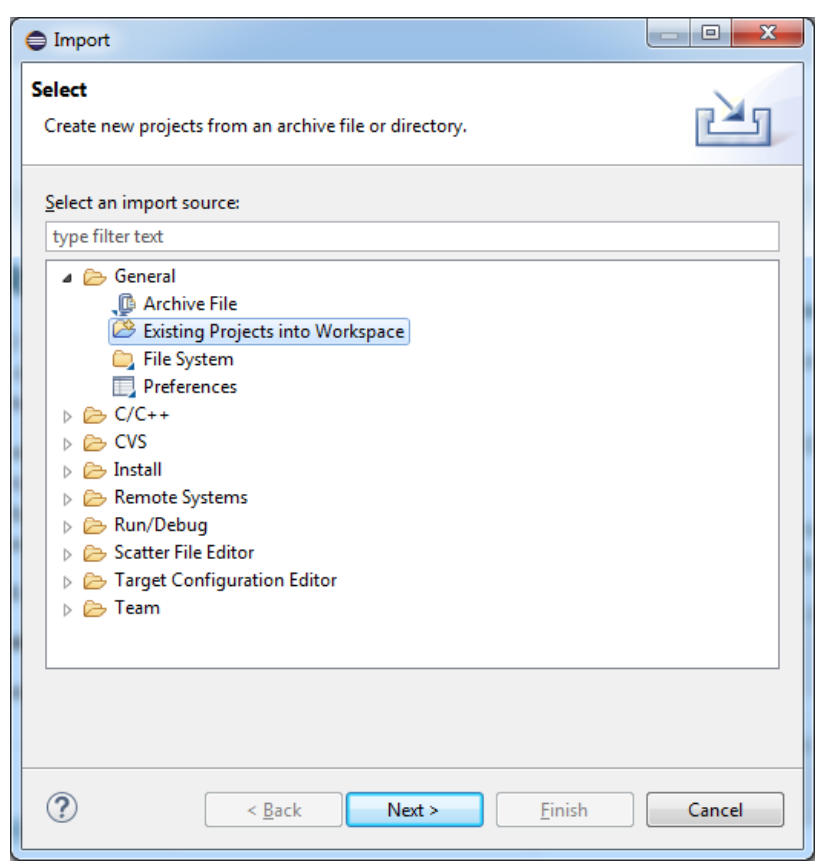

**Figure 2 - Import Existing Projects**

<span id="page-16-1"></span>b. Browse to the DS-5 project files for the application to import. In this example it is the OCRAM version of "hello world" found at:

<FreeRTOS>\examples\imx7d\_sdb\_m4\demo\_apps\hello\_world\_o cram\ds5

3. Choose build target by clicking on the arrow to the right of the "hammer" in to toolbar, see [Figure 3.](#page-16-2) When the target has been selected the project will be built. If target has previously been selected it is enough to click on the "hammer" icon.

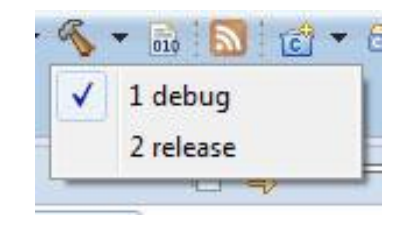

**Figure 3 - Build targets**

<span id="page-16-2"></span>4. The built application is now available at the location below. There will be both an axf file and a bin file. It is the bin file that should be loaded to the iMX6 COM SoloX Board as described in chapter [4](#page-9-0) 

```
<FreeRTOS>\examples\imx7d_sdb_m4\demo_apps\hello_world_ocram\d
s5\debug
```
#### <span id="page-16-0"></span>**6.3 Debug using DS-5**

With ARM DS-5, a Keil ULINK Pro, and a debug interface board it is possible to download and debug an application on the Cortex-M4.

#### <span id="page-17-0"></span>6.3.1 Setup the hardware

[Figure 4](#page-17-1) an[d Figure 5](#page-17-2) show how the ULINK Pro and debug interface board is connected to the iMX7 Dual uCOM Board.

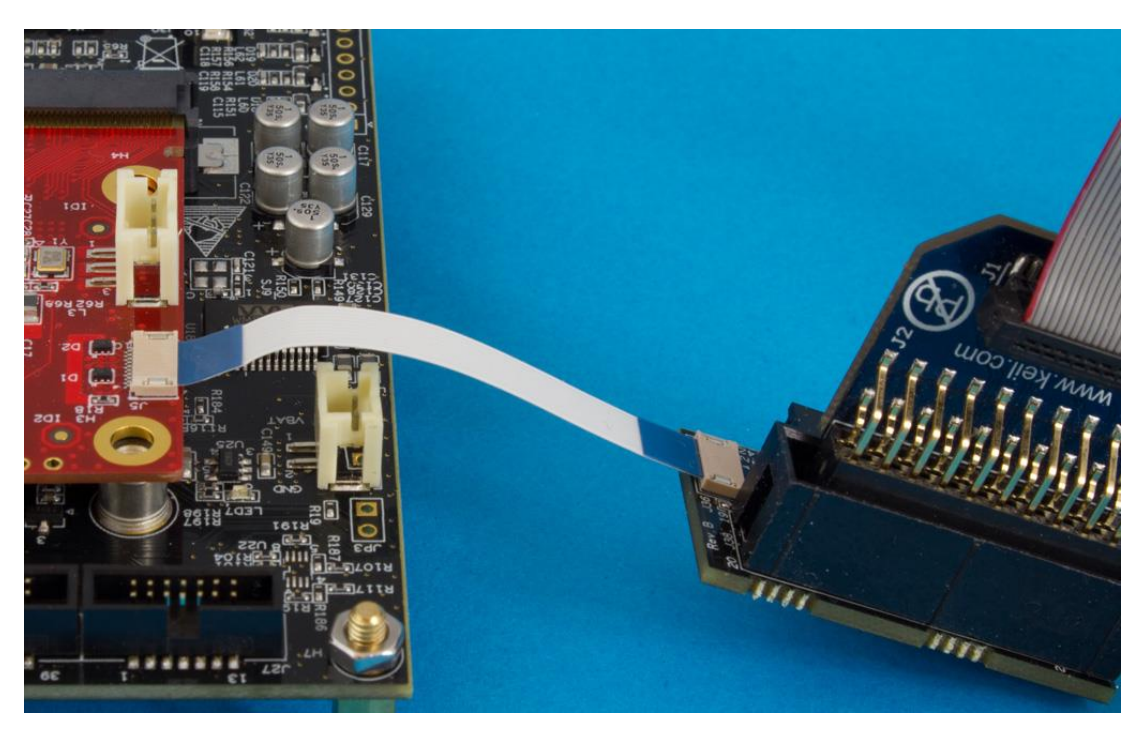

**Figure 4 - Debug interface board connected to COM board**

<span id="page-17-2"></span><span id="page-17-1"></span>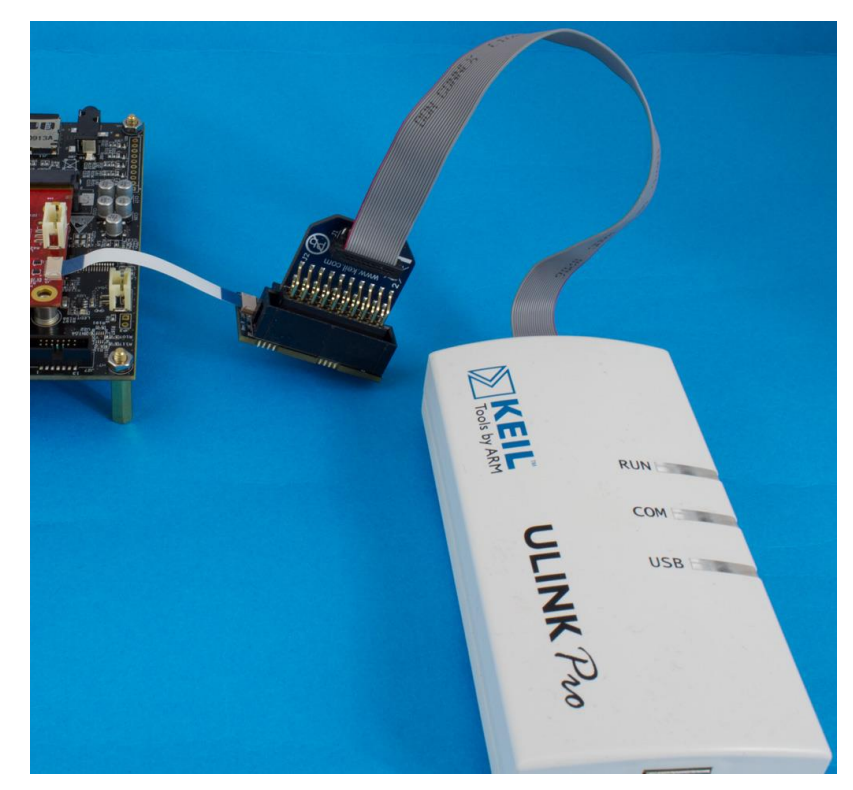

**Figure 5 – ULINK Pro and debug interface board**

#### <span id="page-18-0"></span>6.3.2 Import OCRAM version of "hello world"

The application is downloaded and debugged from internal RAM, i.e., OCRAM. Follow the steps in sectio[n 6.2 t](#page-15-3)o import the hello world application.

#### <span id="page-18-1"></span>6.3.3 Create a new Debug configuration

To be able to download and debug a "Debug configuration" must be created.

1. Go to Run → Debug Configurations and select DS-5 Debugger as shown in [Figure 6.](#page-18-2)

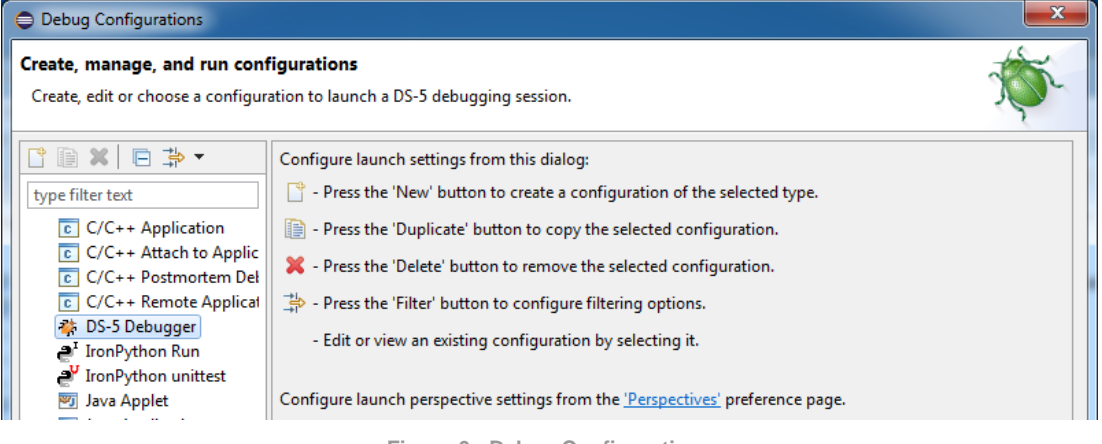

- **Figure 6 - Debug Configurations**
- <span id="page-18-2"></span>2. Right click on DS-5 Debugger and select "New".
- 3. Give the configuration a name such as iMX7 Cortex-M4 and then select the "Connection" tab as shown i[n Figure 7.](#page-19-0)

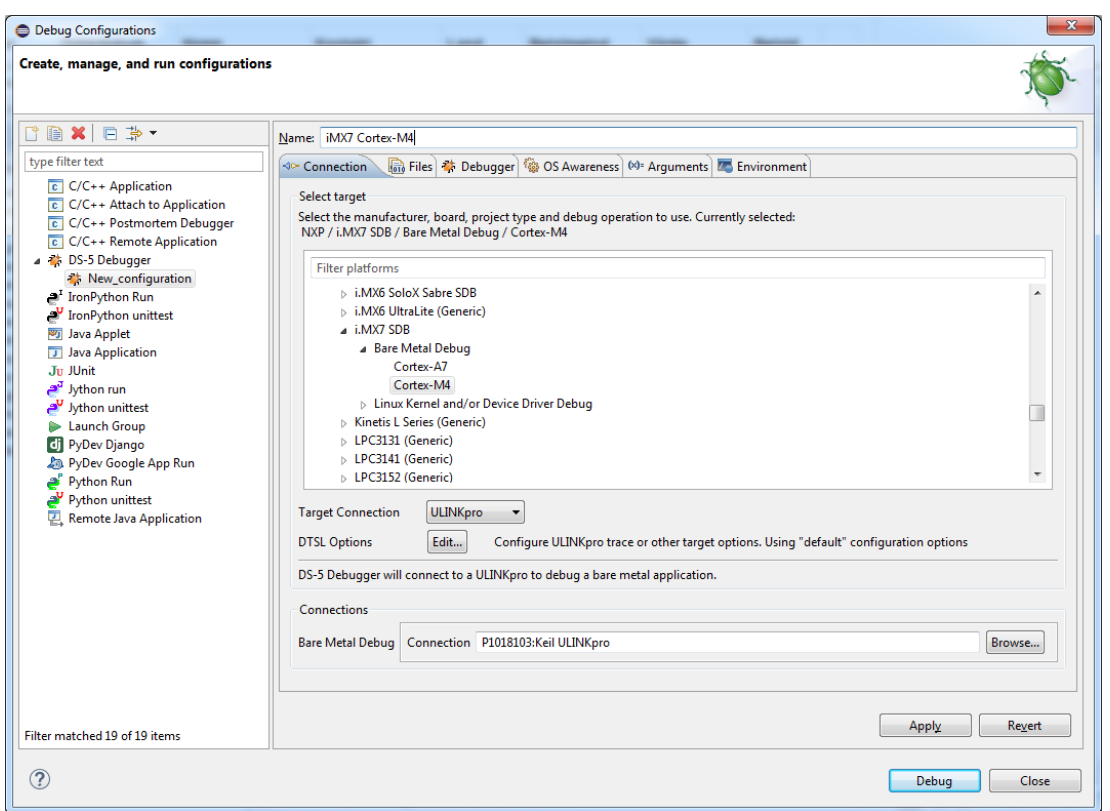

**Figure 7 - Setup Debug Connection**

- <span id="page-19-0"></span>4. In the "Connection" tab go to NXP  $\rightarrow$  i.MX7 SDB  $\rightarrow$  Bare Metal debug and choose "Debug Cortex-M4" as shown in [Figure 7.](#page-19-0)
- 5. Still in the "Connection" tab select ULINKpro in the "Target Connection" list and then click the "Browse" button in the Connections section. Select the ULINKpro connection.

**Please note** that the ULINK pro debug adapter must be connected to your computer before clicking the "Browse" button

6. Click on the "Files" tab and then the "Workspace" button. Select the  $ax \in$  file in the "debug" folder as shown i[n Figure 8.](#page-19-1)

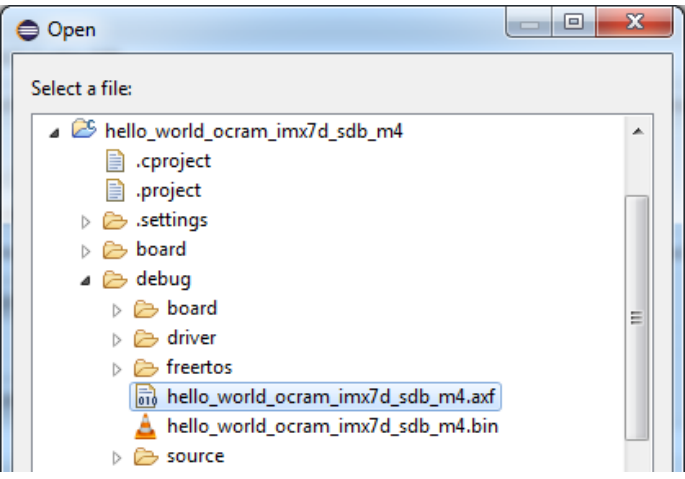

<span id="page-19-1"></span>**Figure 8 - Application to download**

7. Go to the "Debugger" tab and select "Debug from entry point" as shown [Figure 9.](#page-20-0)

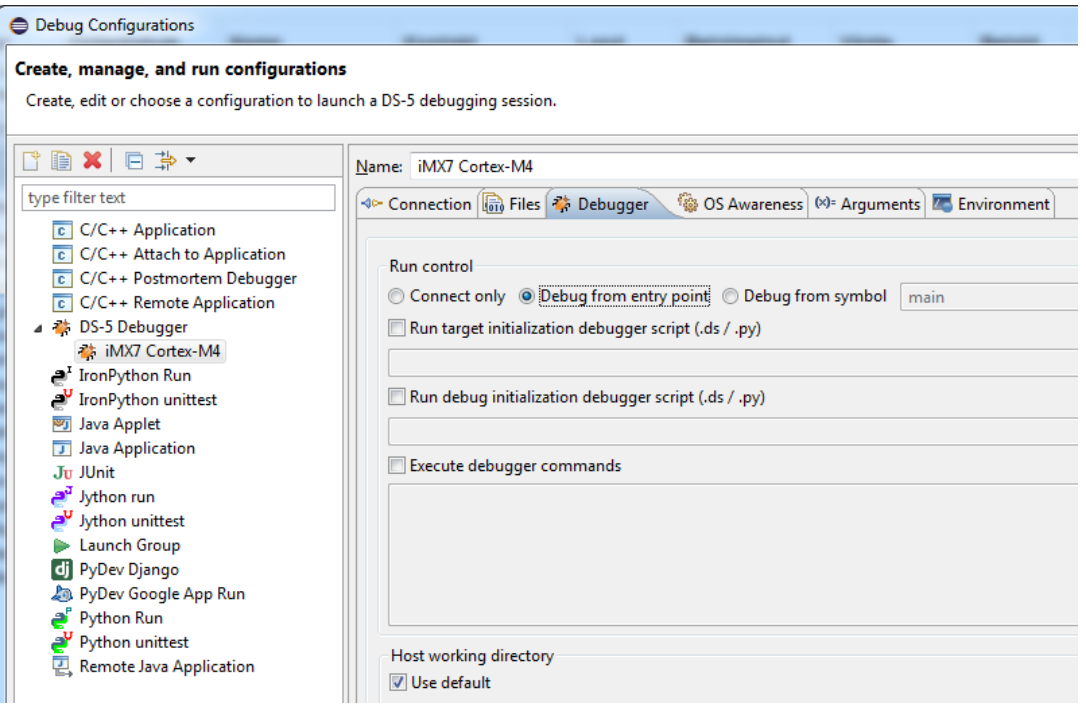

**Figure 9 - Debug from entry point**

<span id="page-20-0"></span>8. Go to the "OS Awareness" tab and choose FreeRTOS in the list as shown in [Figure 10.](#page-20-1)

<span id="page-20-1"></span>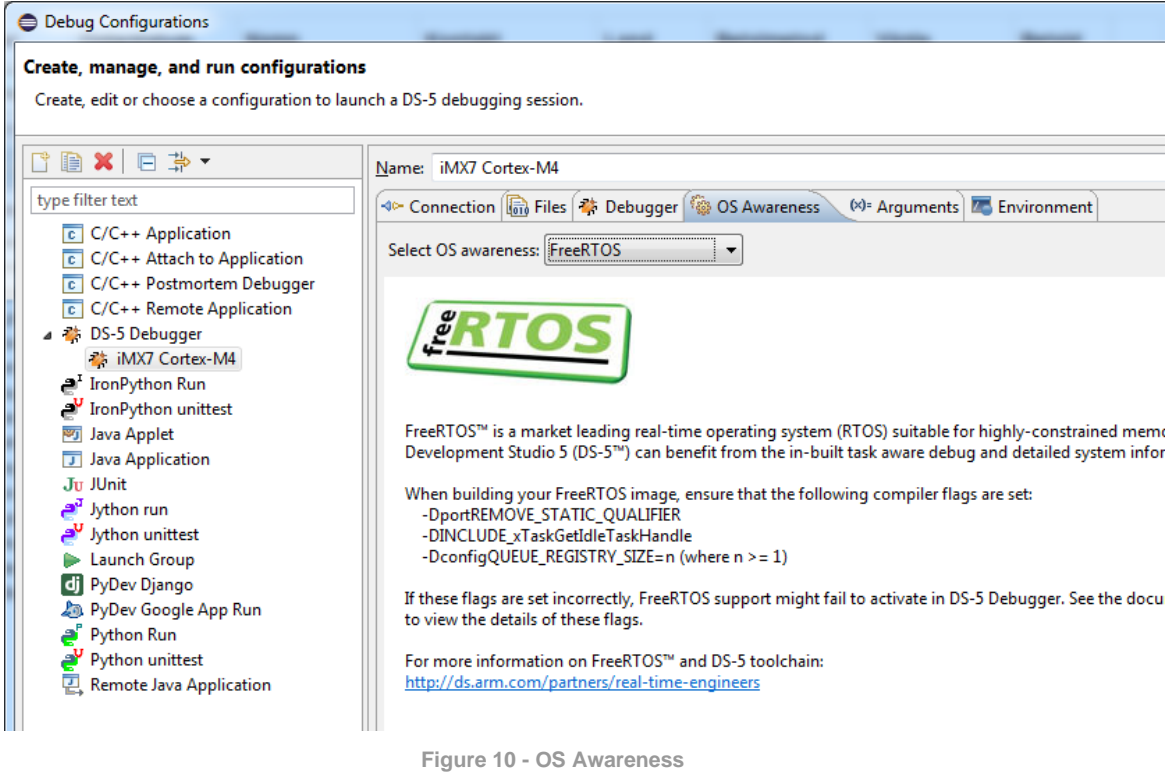

9. Click the "Apply" button and then the "Debug" button to initiate a debug session. When the application has been downloaded to the target it could look like [Figure 11.](#page-21-3)

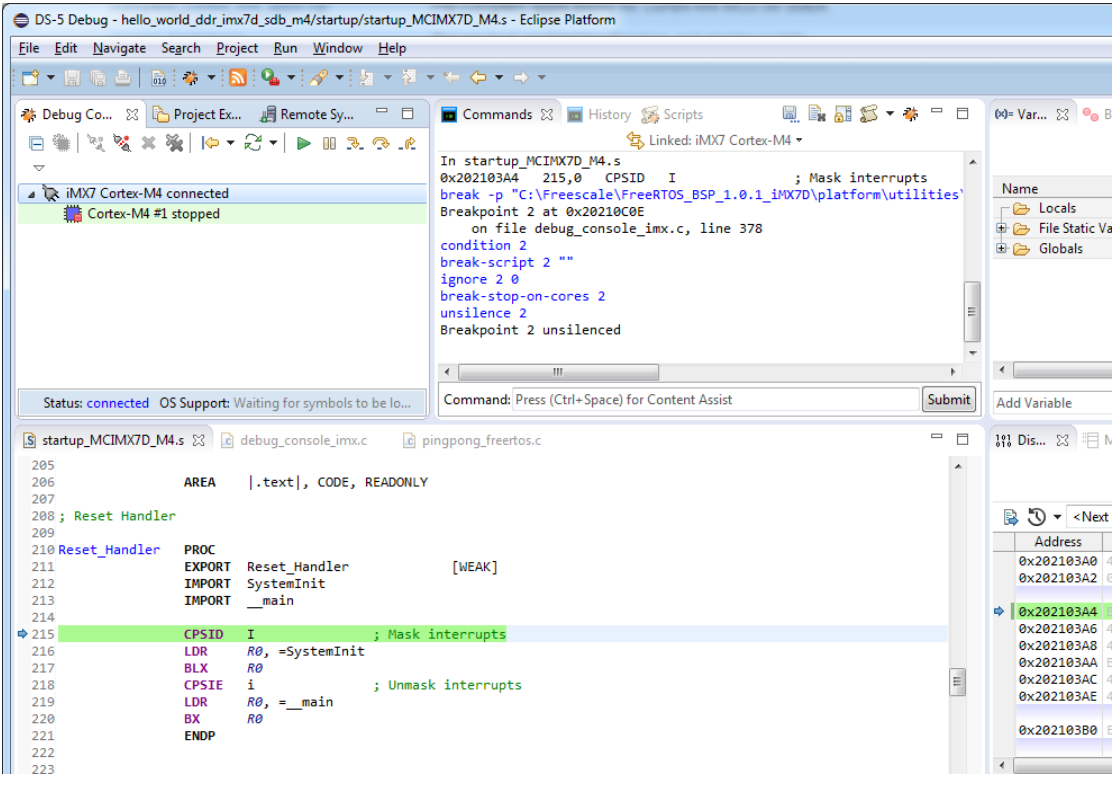

**Figure 11 - Active debug session**

<span id="page-21-3"></span>**NOTE 1**: If you are not able to start the debug session please make sure that you have only booted into **u-boot** on the Cortex-A7 and not into Linux when you start the debug session.

**NOTE 2**: If the terminal/console attached to the A9-core (Linux) seem to be unresponsive, that is, it doesn't accept any input please read section [9.3](#page-57-0) 

#### <span id="page-21-0"></span>**6.4 Build with ARM GCC**

#### <span id="page-21-1"></span>6.4.1 Install ARM GCC

Download and install GCC ARM Embedded. The file  $qcc-arm-none-eabi-4$   $8-2014q1-$ 20140314-win32.exe was used when writing these instructions.

<https://launchpad.net/gcc-arm-embedded/+download>

#### <span id="page-21-2"></span>6.4.2 Install MinGW

MinGW – native Windows port of the GNU Compiler Collection (GCC) is also needed to build the applications on a Windows machine.

- 1. Go to the link below and click the "Download" button <http://sourceforge.net/projects/mingw/>
- 2. Start the downloaded installation file and click the Install button and then click the "Continue" button on the dialog windows that will appear.

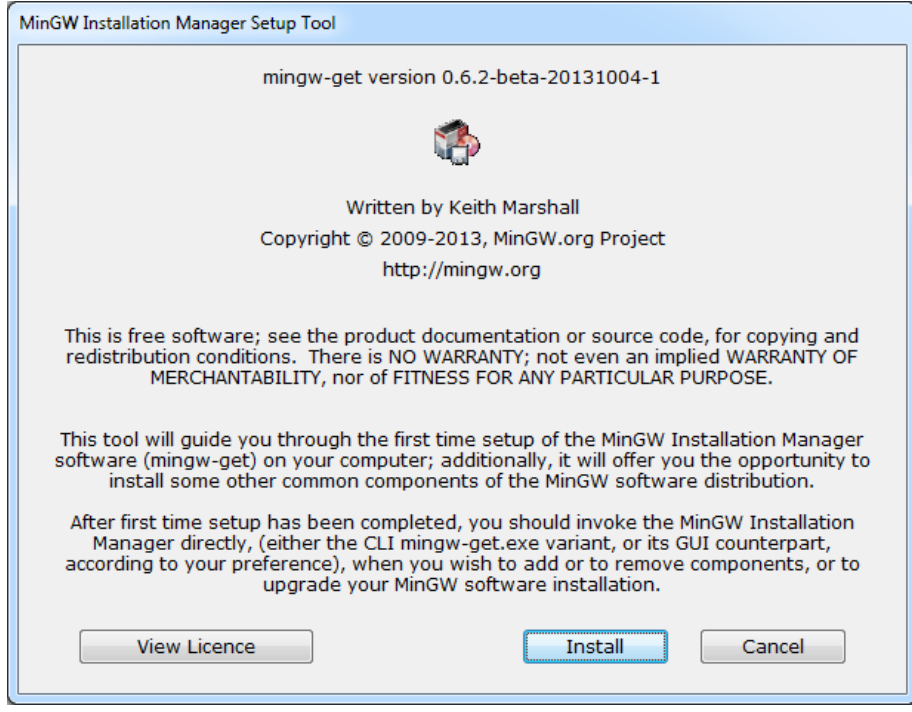

**Figure 12 - MinGW Installation**

3. When the installation manager window appears, as shown in [Figure 13,](#page-22-0) choose  $\text{mingw32}$ base and msys-base in the "Basic Setup" section.

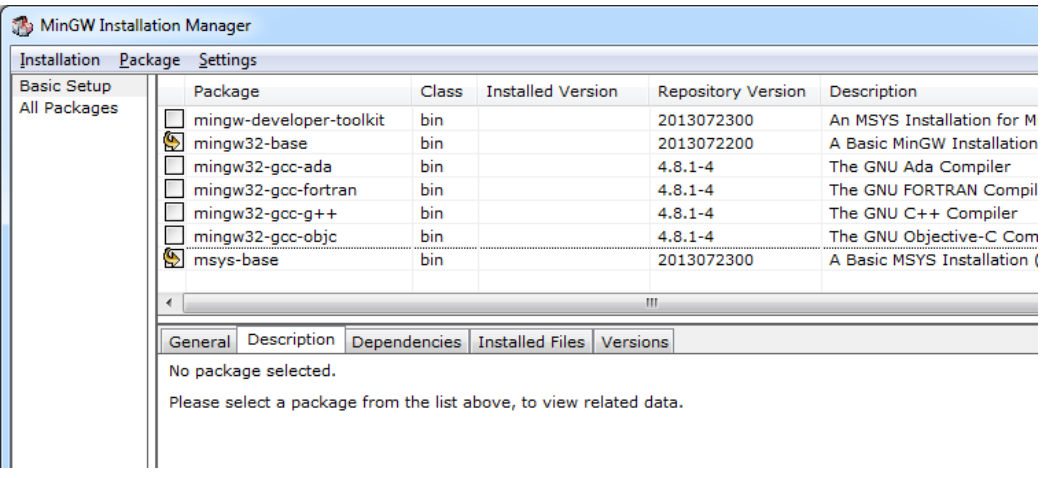

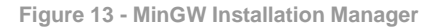

- <span id="page-22-0"></span>4. Click Installation →Apply Changes for the packages to be installed.
- 5. When the installation has finished add  $C:\M{inGW\binom{if}{if}}$  (if this is where you installed MinGW) to the PATH variable. There are several ways to add something to the PATH variable.
	- a. In a command prompt write set PATH=%PATH%; C: \MinGW\bin
	- b. To permanently add MinGW to PATH open System properties by (this applies for Windows 7) right clicking on Computer in an Explorer window and then select Properties. Click "Change settings" and then the Advanced tab as shown in [Figure](#page-23-0)  [14](#page-23-0). Click on the "Environment Variables" button and edit the PATH variable as shown i[n Figure 15.](#page-23-1)

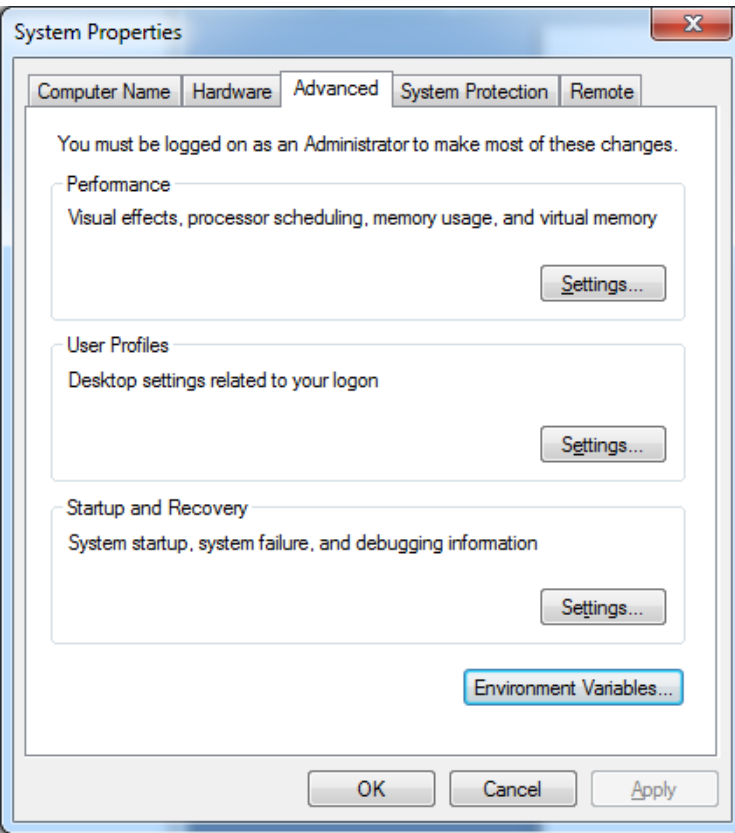

**Figure 14 - System Properties in Windows**

<span id="page-23-0"></span>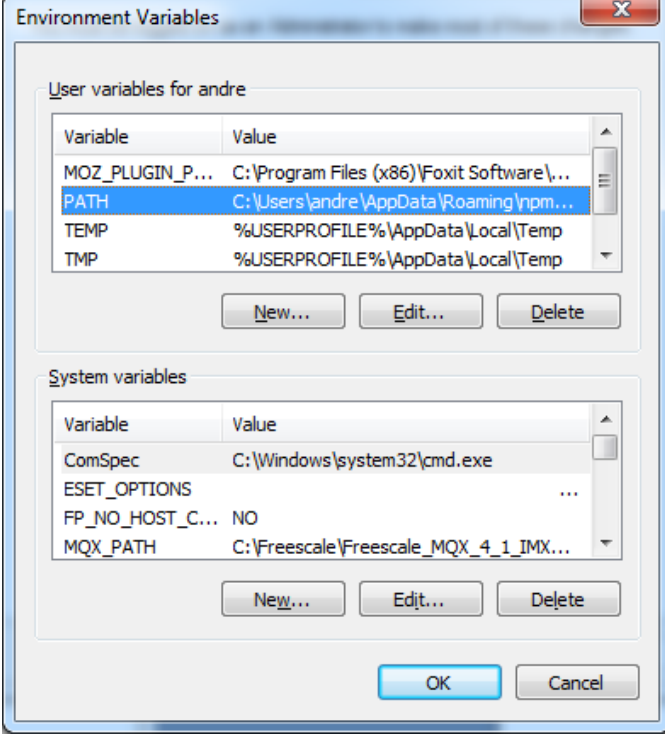

**Figure 15 - Environment Variables in Windows**

- <span id="page-23-1"></span>6. Create the ARMGCC DIR environment variable
	- a. Click the "New" button below "System variables" as seen in [Figure 15.](#page-23-1)

b. Add ARMGCC DIR as variable name and specify the path to ARM GCC as value. The default installation path of ARM GCC which has been installed when following these instructions is:

```
C:\Program Files (x86)\GNU Tools ARM Embedded\4.8 2014q1
```
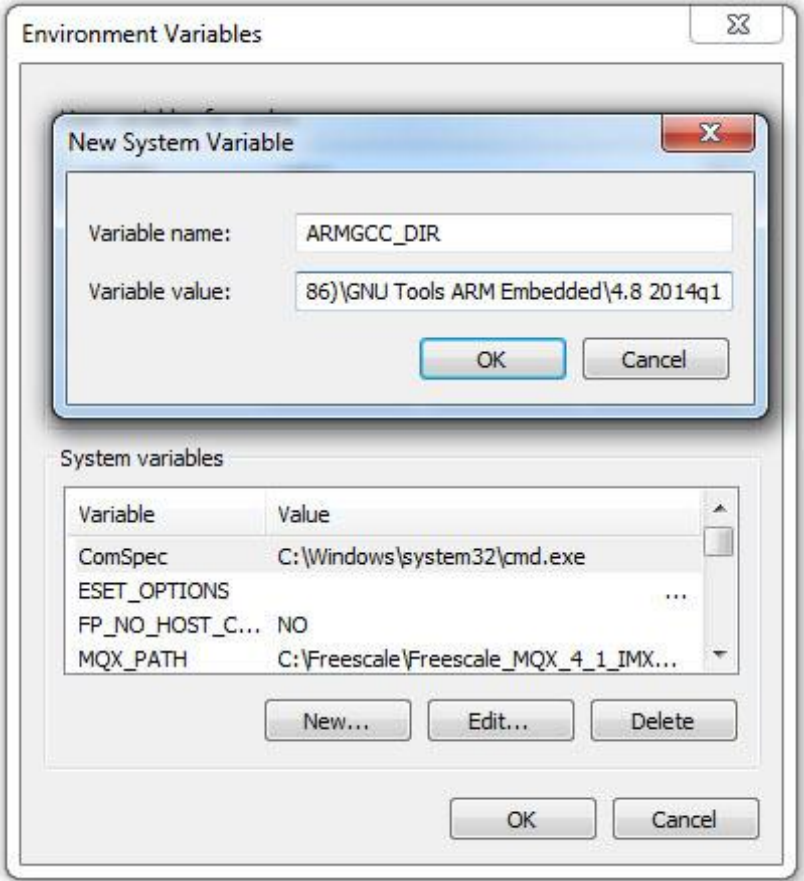

**Figure 16 - ARMGCC\_DIR variable**

7. Click Ok and then Ok again.

#### <span id="page-24-0"></span>6.4.3 Install CMake

Download and install CMake from the link below. Make sure to add CMake to the system path as shown i[n Figure 17.](#page-25-2)

<http://www.cmake.org/cmake/resources/software.html>

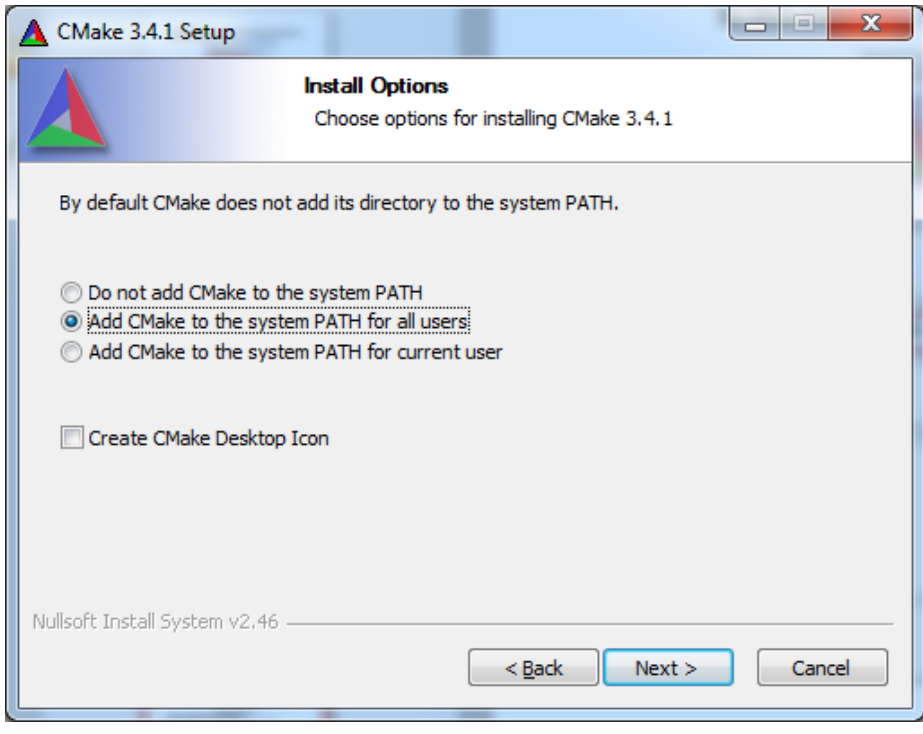

**Figure 17 - CMake Install Options**

#### <span id="page-25-2"></span><span id="page-25-0"></span>6.4.4 Build Application

1. Open a GCC Command prompt. When ARM GCC was installed a shortcut was created in the start menu as shown i[n Figure 18.](#page-25-3)

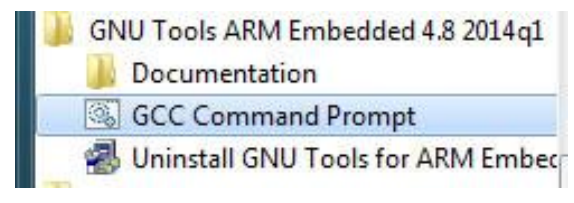

**Figure 18 - GCC Command Prompt shortcut**

<span id="page-25-3"></span>2. Change directory to the application that should be built. In this example the  $h$ ello world application is built.

cd <FreeRTOS>\examples\imx7d\_sdb\_m4\demo\_apps\hello\_world\armgcc

- 3. Run build debug.bat to build the application
- 4. The output of the build will be both an elf file and a bin file located in the sub-directory debug. Use the instructions in chapter [4 t](#page-9-0)o download the application to the iMX6 SoloX COM board.

#### <span id="page-25-1"></span>**6.5 Build with Eclipse and ARM GCC**

How to install and use ARM GCC from the command line is described in section [6.4 a](#page-21-0)bove. Most often you however need to use a development environment (editor) when developing an application. This section will describe how you can setup Eclipse to use ARM GCC when developing the application.

**NOTE**: You must have followed the instructions in section [6.4 b](#page-21-0)efore continuing with the instructions in this section.

It is assumed that you have installed Eclipse with the CDT (C/C++ Development Tooling) plugin. Eclipse version 4.4.2 (Luna) and CDT 8.6.0 where used when writing these instructions.

#### <span id="page-26-0"></span>6.5.1 Install "GNU ARM Eclipse" plugins

We will utilize CDT extensions called "GNU Arm Eclipse". Follow the instructions on the link below to install these extensions/plugins.

<http://gnuarmeclipse.github.io/plugins/install/>

#### <span id="page-26-1"></span>6.5.2 Create project: New

Start by creating a new "C Project". Go to File  $\rightarrow$  New Project and then select "C Project" under the "C/C++" group as shown in [Figure](#page-26-2) 19.

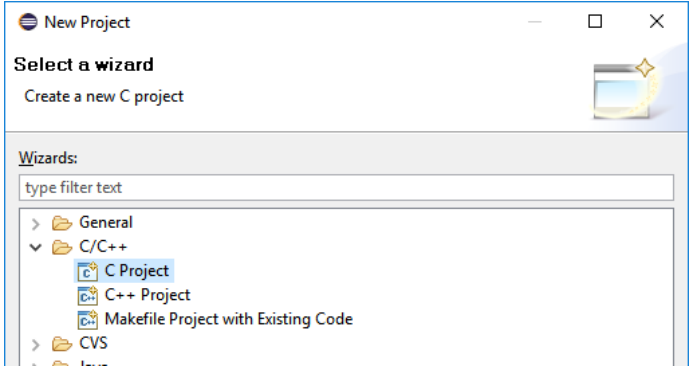

<span id="page-26-2"></span>**Figure 19 - Select project wizard**

Click "Next", select "Empty Project", "Cross ARM GCC" as toolchain and give the project a name as shown i[n Figure 20.](#page-26-3)

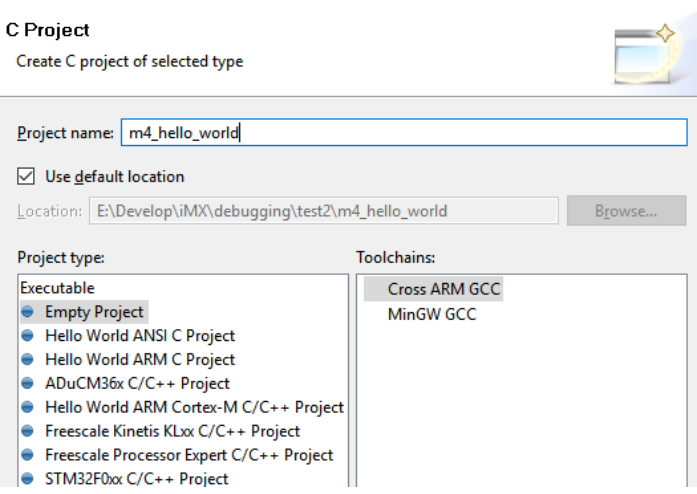

<span id="page-26-3"></span>**Figure 20 - Project type and toolchain**

Click "Next" and then "Next" again. The toolchain and path should be selected. If "GNU Tools" hasn't been selected by default change to this as shown i[n Figure 21.](#page-27-1)

| C Project               |                                                              | $\times$     |
|-------------------------|--------------------------------------------------------------|--------------|
| Cross GNU ARM Toolchain |                                                              |              |
|                         | Select the toolchain and configure path                      |              |
| Toolchain name:         | GNU Tools for ARM Embedded Processors (arm-none-eabi-gcc)    | $\checkmark$ |
| Toolchain path:         | C:/Program Files (x86)/GNU Tools ARM Embedded/4.8 2014q1/bin | Browse       |
|                         |                                                              |              |
|                         |                                                              |              |
|                         |                                                              |              |

<span id="page-27-1"></span>**Figure 21 - GNU ARM Toolchain**

#### <span id="page-27-0"></span>6.5.3 Create project: Linked folders

Section [6.1.1 s](#page-15-2)hows the file structure of the installed FreeRTOS bundle for iMX7. The source code that we need to build is located in several different folders and we need to add these to the Eclipse project. There are several ways to do this, but in this example we will use "linked folders" and keep the structure created when installing the bundle.

Begin by adding a linked folder to the demo application. In this example we will be using the "hello\_world" demo. Click on the "Add Folder" icon in the toolbar as shown in [Figure 22.](#page-27-2) Then select "Folder". An alternative way is to do this from the menu: File  $\rightarrow$  New  $\rightarrow$  Folder.

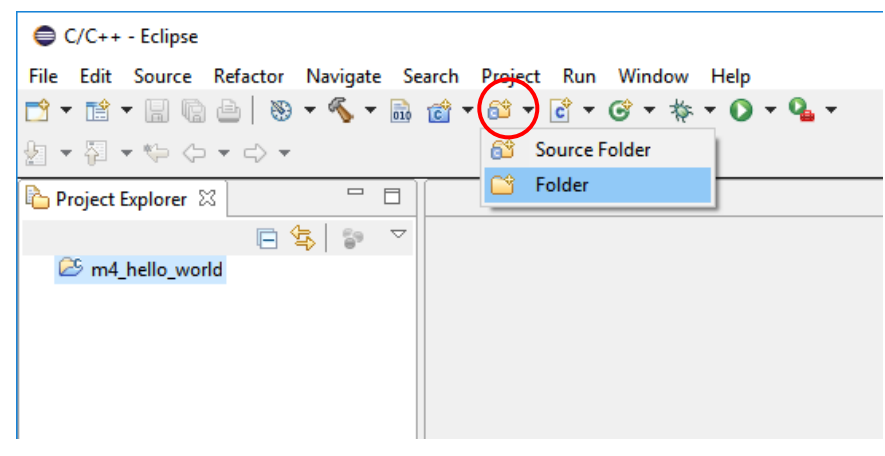

**Figure 22 - Add folder**

<span id="page-27-2"></span>In the dialog window click on the "Advanced" button and then to "Link to alternate location" and browse to the <FreeRTOS path>/examples/imx7d\_sdb\_m4/demo\_apps/hello\_world folder. This is shown in [Figure 23.](#page-28-0)

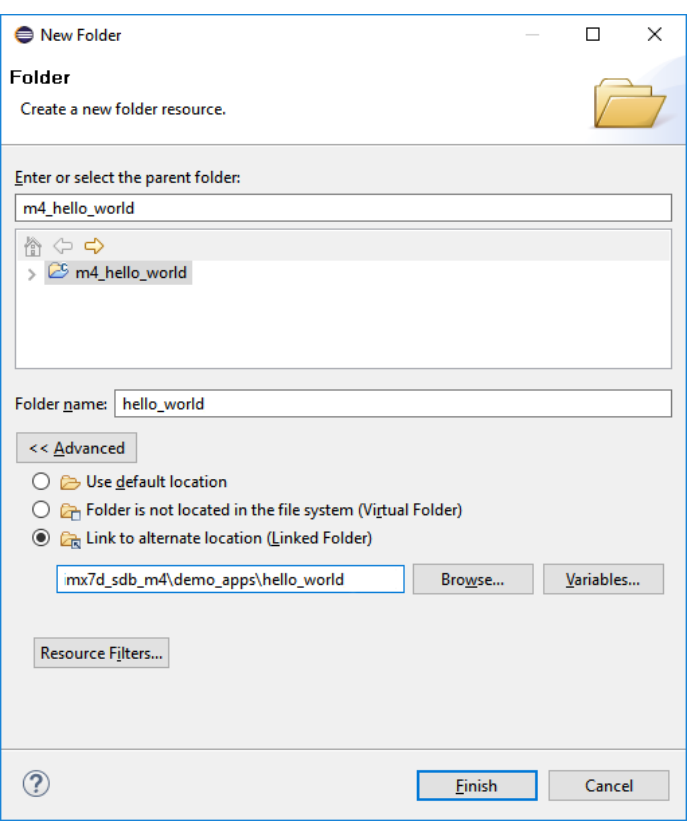

<span id="page-28-0"></span>**Figure 23 - Linked folder**

Repeat the above steps for the following folders:

- <FreeRTOS path>/examples/imx7d\_sdb\_m4
	- o This folder contains board specific code
- <FreeRTOS path>/platform
	- o Contains initialization and driver code for the iMX7 processor
- <FreeRTOS path>/rtos/FreeRTOS
	- o The FreeRTOS code

When all folders have been added to the project it will look like in [Figure 24.](#page-28-1)

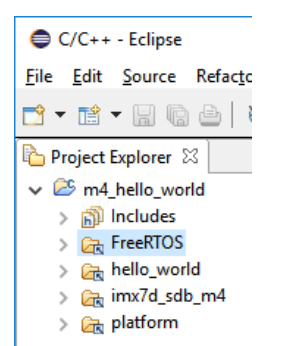

<span id="page-28-1"></span>**Figure 24 - File structure in Eclipse**

#### <span id="page-29-0"></span>6.5.4 Create project: Exclude from build

Some of the sub-folders added to project as described in section [6.5.3](#page-27-0) shouldn't be part of the build. These can be excluded by right-clicking on the folder and then selecting "Resource Configurations"  $\rightarrow$ "Exclude from Build". This is shown in [Figure 25](#page-29-1)

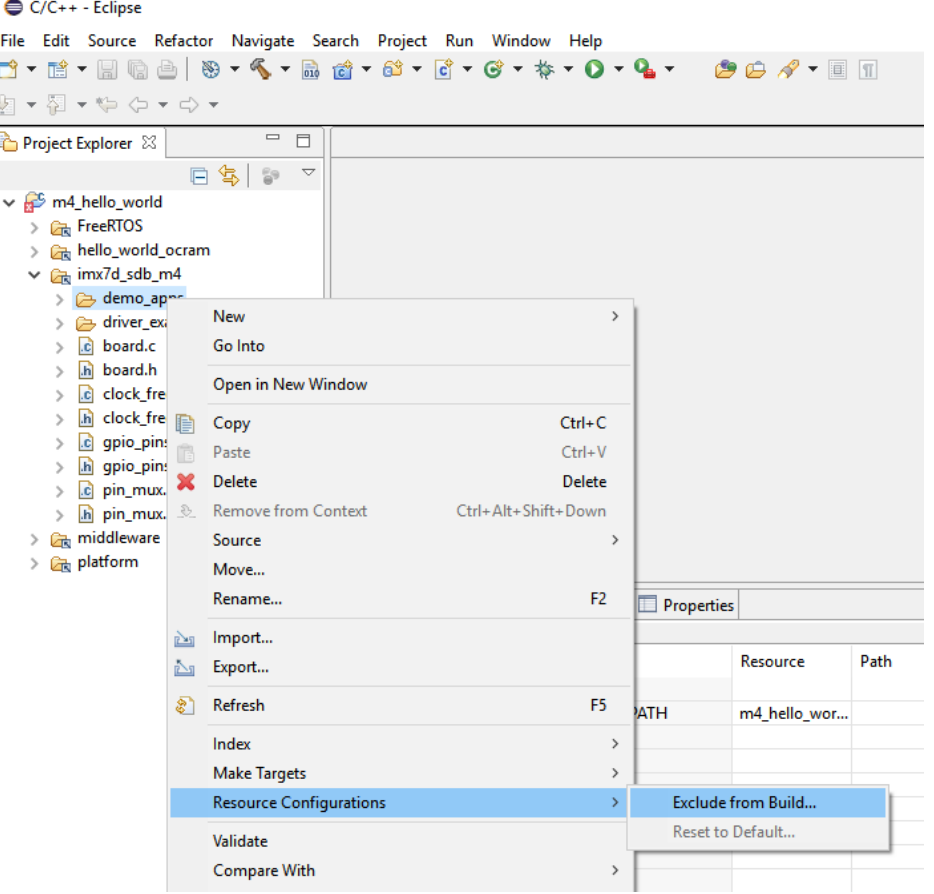

<span id="page-29-1"></span>**Figure 25 - Exclude folder from build**

We must also specify which configurations to exclude the folders from. In our case we select both "Debug" and "Release" as shown in [Figure 26.](#page-29-2)

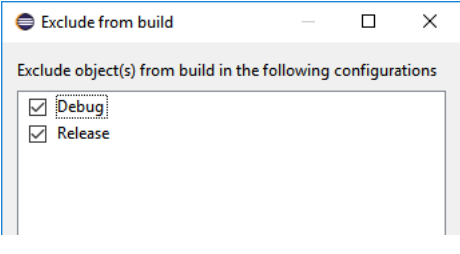

<span id="page-29-2"></span>**Figure 26 - Configurations to exclude from**

Exclude all of the following files and folders:

- imx7d\_sdb\_m4/demo\_apps
	- o The demo\_apps folder contains several applications. We only want to build hello\_world.
- imx7d\_sdb\_m4/driver\_examples
	- o The driver\_examples folder contains several applications. We only want to build hello\_world.
- FreeRTOS/Source/portable/IAR
	- o This folder contains code specific for the IAR compiler
- FreeRTOS/Source/portable/RVDS
	- o This folder contains code specific for the RVDS compiler
- FreeRTOS/Source/portable/MemMang/heap\_2.c (also heap\_3.c and heap\_4.c)
	- o The MemMang folder contains several implementations of memory allocation routines. We can only use one and will keep the one implemented in heap 1.c. Exclude all other files.
- platform/CMSIS/DSP\_Lib

#### <span id="page-30-0"></span>6.5.5 Create project: "Include" paths

Header files are located at several different locations in this project structure. These header files must be found during a build. This can be done by right-clicking on the project and then select "Properties". Go to "C/C++ General"  $\rightarrow$  "Paths and Symbols". Select "GNU C" as language and then click the "Add" button as shown in [Figure 27.](#page-30-1)

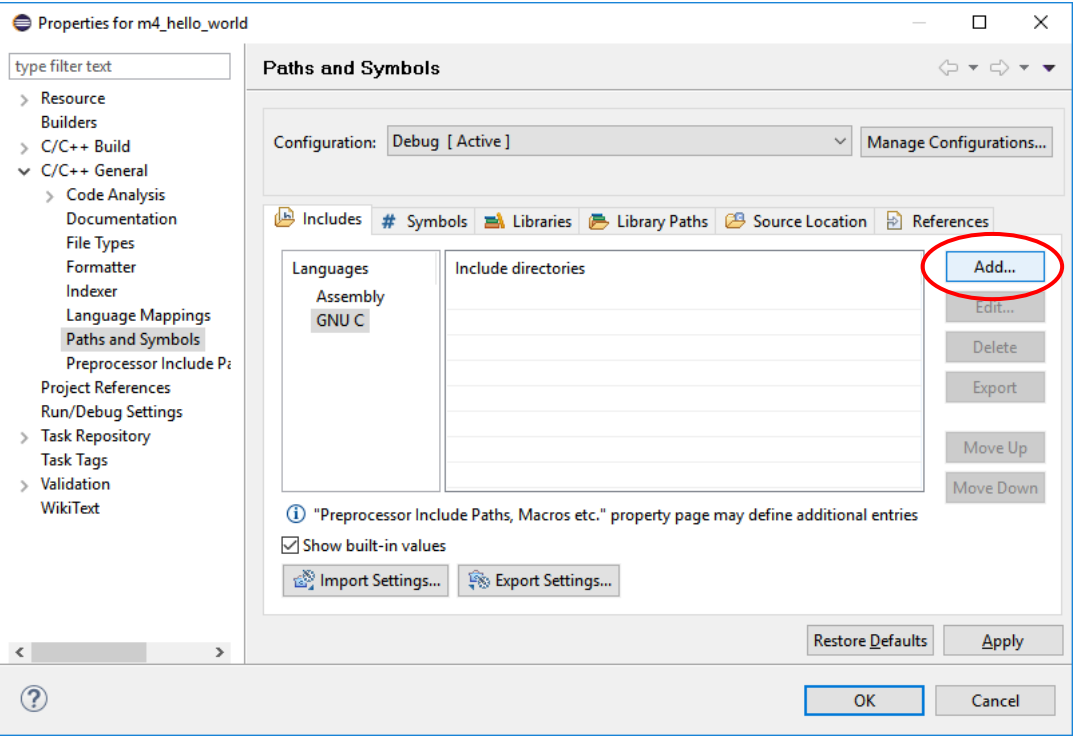

<span id="page-30-1"></span>**Figure 27 - Include paths**

We are going to add the paths as relative to the workspace so click in the "Workspace" button and then browse to the folder to include. In [Figure 28](#page-31-1) it is shown how the "include" folder for FreeRTOS is selected.

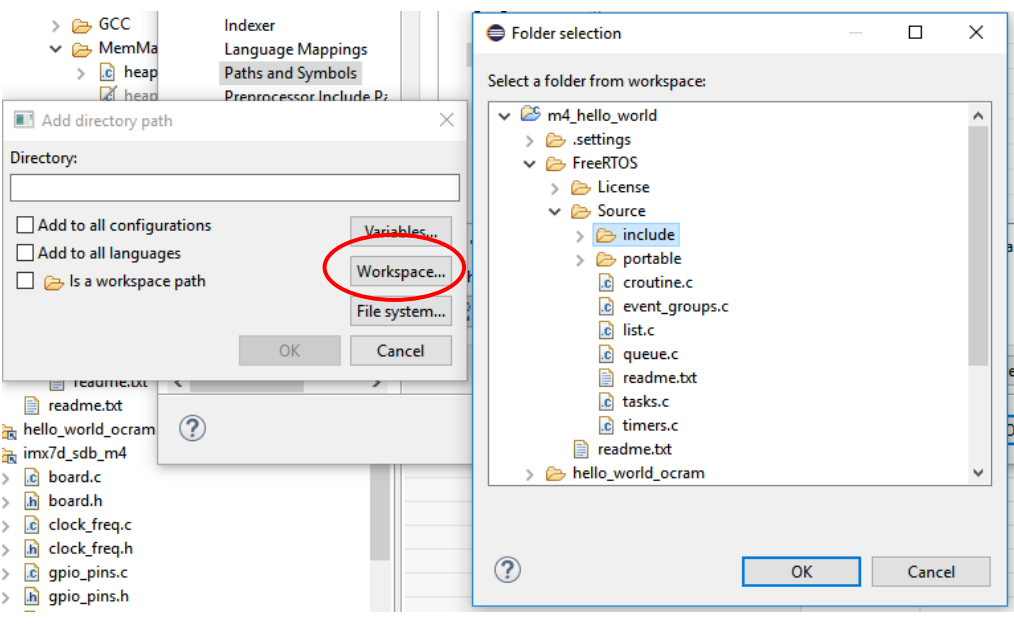

<span id="page-31-1"></span>**Figure 28 - Workspace folder**

Add the following folders as include paths:

- FreeRTOS/Source/include
- FreeRTOS/Source/portable/GCC/ARM\_CM4F
- hello world
- imx7d\_sdb\_m4
- platform/CMSIS/Include
- platform/devices
- platform/devices/MCIMX7D/include
- platform/devices/MCIMX7D/startup
- platform/devices/drivers/inc
- platform/devices/utilities/inc

#### <span id="page-31-0"></span>6.5.6 Create project: Settings

There are a number of project settings that must be updated. Right click on the project and then select Properties.

By default "make" is used to build the application, but since we have installed mingw make we need to do an update to the toolchain setting. Go to "C/C++ build" → Settings and click on the "Toolchains" tab as shown i[n Figure 29](#page-32-0). Change the value of the "Build command" field from "make" to "mingw32 make".

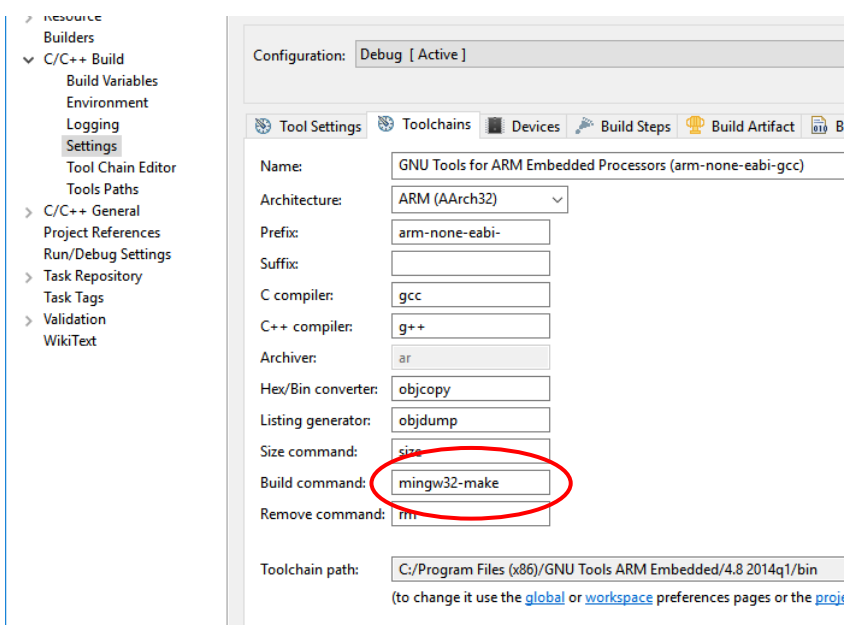

<span id="page-32-0"></span>**Figure 29 - Build command**

Go to the "Tool Settings" tab and click on "Target Processor". Change the values of the following fields. This is also shown in [Figure 30.](#page-32-1)

- ARM family = cortex-m4
- Float ABI = FB instructions (hard)
- $\bullet$  FPU Type = fpv4-sp-d16

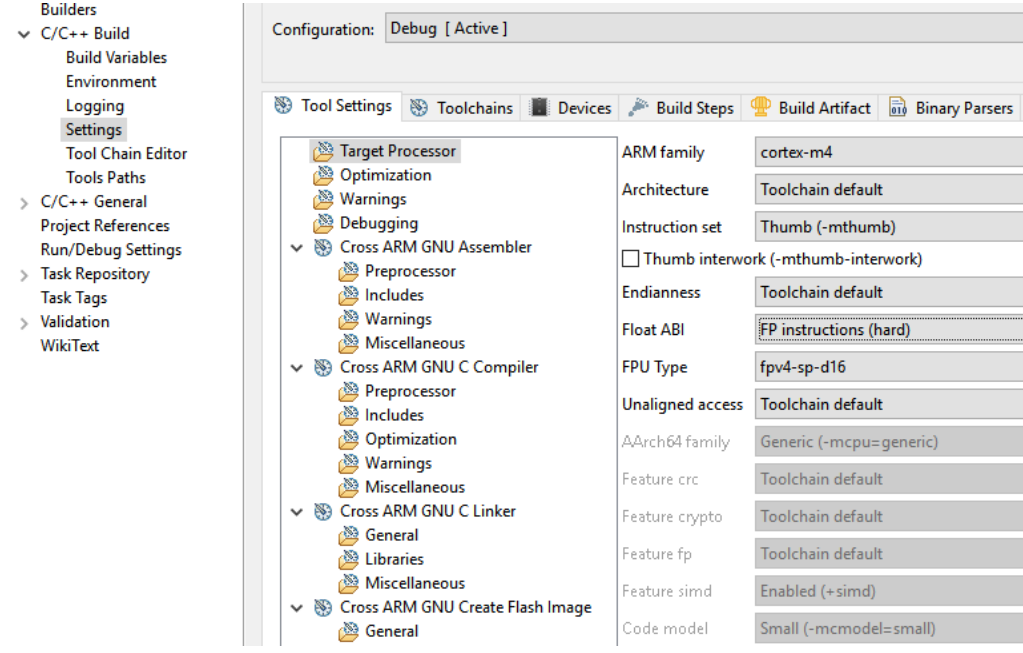

<span id="page-32-1"></span>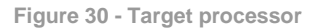

Still in the "Tool Settings" tab go to "Cross ARM GNU C Compiler" → Preprocessor. Add the symbols below:

- CPU\_MCIMX7D\_M4
- \_\_DEBUG
- FPU PRESENT
- ARM\_MATH\_CM4

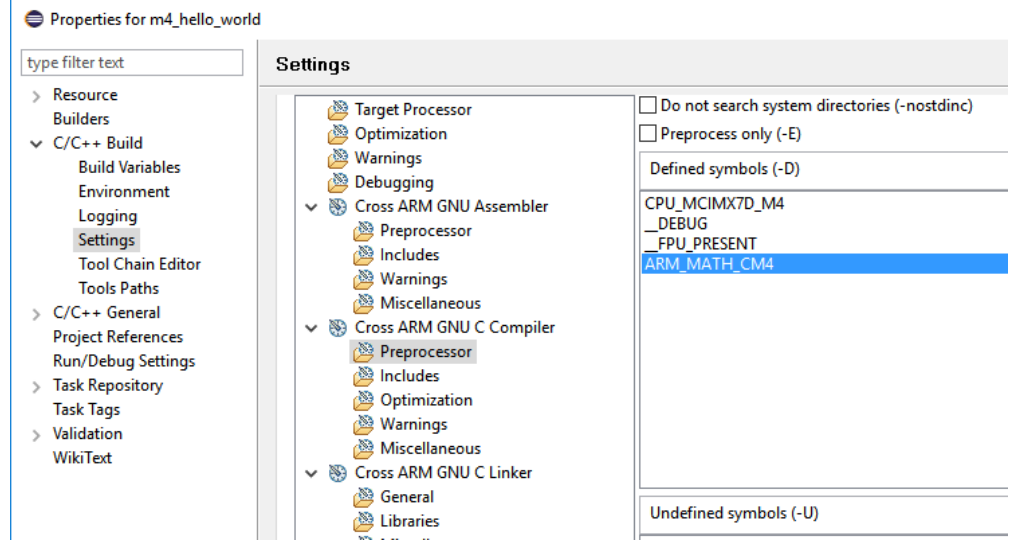

**Figure 31 - Preprocessor symbols**

Still in the "Tool Settings" tab go to "Cross ARM GNU C Linker" → General. Add the workspace path to the linker file that is going to be used. Since we are building an application for OCRAM we select platform/devices/MCIMX7D/linker/gcc/MCIMC7D\_M4\_ocram.ld.

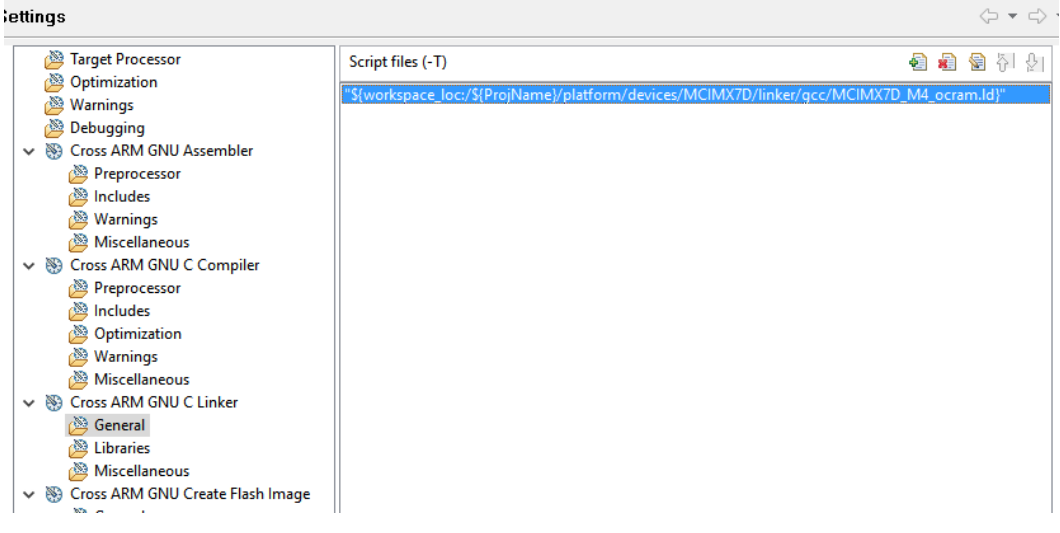

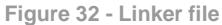

Still in the Linker group select "Miscellaneous". Check the "Use newlib-nano" checkbox and enter "-specs=nosys.specs" in the "Other linker flags" field. These settings are shown in [Figure 33.](#page-34-0)

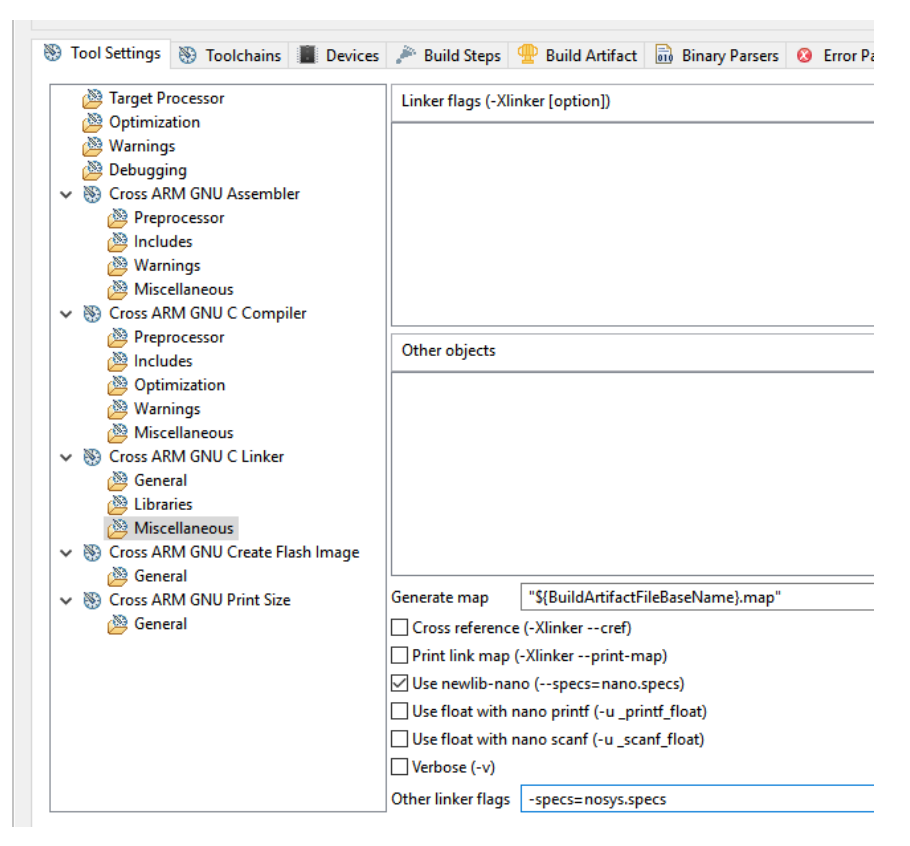

<span id="page-34-0"></span>**Figure 33 - Misc linker settings**

In the "Tool Settings" tab go to "Cross ARM GNU Create Flash Image". Change output format to "Raw binary".

| <b>Settings</b>                                                                                                    |                                                                                                    |
|----------------------------------------------------------------------------------------------------|----------------------------------------------------------------------------------------------------|
| Debug [ Active ]<br>Configuration:                                                                                                    |                                                                                                    |
| 69<br><b>Tool Settings</b>                                                                                                    | <b>Build Artifact</b> and Binary Parsers <b>Build Steps</b>   <b>D</b> Build Artifact   all Binary Parsers<br>Erro<br>⊛ |
| Target Processor<br>Optimization<br>33ء<br><b>Warnings</b><br>⋒<br>Debugging<br>So Cross ARM GNU Assembler<br>$\checkmark$<br>Preprocessor<br>ncludes<br>ि Warnings<br>Miscellaneous<br>↓ ※ Cross ARM GNU C Compiler<br>Preprocessor<br>ncludes<br><b>Optimization</b><br>® Warnings<br>Miscellaneous<br><b>SS Cross ARM GNU C Linker</b><br>◡<br><b>图 General</b><br>Libraries<br>Miscellaneous<br>Cross ARM GNU Create Flash Image<br>$\checkmark$<br><sup>88</sup> General<br><b>Service</b> | Output file format (-Q)<br>Raw binary<br>Section: -j .text<br>Section: -j .data<br>Other sections (-j)                  |

**Figure 34 - Create Flash Image**

#### <span id="page-35-0"></span>6.5.7 Update linker file and build application

The default setting in the linker file doesn't match the other instructions in this document. We need to change the memory area in the linker file. In sectio[n 6.5.6 w](#page-31-0)e chose the linker file for OCRAM memory (platform/devices/MCIMX7D/linker/gcc/MCIMC7D\_M4\_ocram.ld). Open this file and go to the section called MEMORY. Change  $m$  interrupts to  $0x00910000$  and  $m$  text to 0x00910240 as shown in [Figure 35.](#page-35-3)

```
boplack biza = Darinal( stack size ) ? stack size : UXU4UU;
54
55/* Specify the memory areas */
56 MEMORY
57<sub>1</sub>58 m_interrupts<br>59 m text
                            (RX) : ORIGIN = 0x00910000, LENGTH = 0x00000240
59 \quad m text
                           (RX) : ORIGIN = 0x00910240, LENGTH = 0x00007DC0
                        (RX) : ORIGIN = 0x00910240, LENGTH = 0x00007DC0<br>(RW) : ORIGIN = 0x20000000, LENGTH = 0x00008000
60 \t m_{data}61}
62
   FLASH START = ORIGIN(m interrupts);
63
64 FLASH END = ORIGIN(m text) + LENGTH(m text);
CE
```
<span id="page-35-3"></span>**Figure 35 - Memory area in linker file**

Now it is time to build the application. This can, for example, be done by clicking on the "Build" icon in the toolbar as shown i[n Figure 36.](#page-35-4) It can also be done by right-clicking on the project and then click on "Build Project".

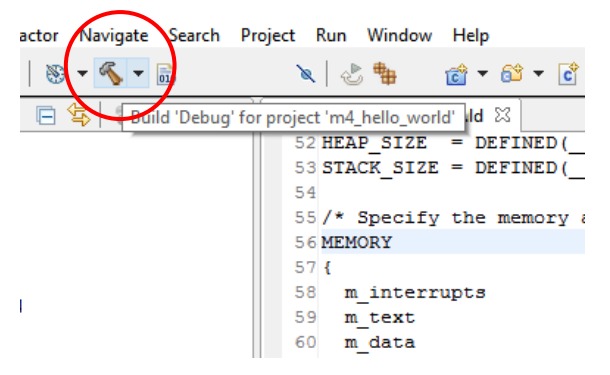

<span id="page-35-4"></span>**Figure 36 - Build icon**

When the application has been built there will be a binary file in the project's "Debug" folder. Use the instructions in section [4.4 t](#page-11-0)o run this application on target. It is also possible to download and debug the application by following the instructions in sectio[n 6.6 b](#page-35-1)elow.

#### <span id="page-35-1"></span>**6.6 Debug using Eclipse**

Before following the instructions in this section you must have followed the instructions in section [6.5](#page-25-1)  and being able to build an application.

#### <span id="page-35-2"></span>6.6.1 LPC-Link 2 with J-Link firmware

We are going to use an LPC-Link 2 with Segger's J-Link firmware as debug adapter. Follow the instructions on the link below to prepare an LPC-Link 2 with the J-Link firmware.

#### **Instructions**

<https://www.segger.com/lpc-link-2.html>

#### **LPC-Link 2**

<http://www.embeddedartists.com/products/lpcxpresso/lpclink2.php>

<span id="page-36-0"></span>Segger's J-Link GDB Server is used when debugging the target. Download and install the "J-Link Software and Documentation Pack". This package contains the GDB server.

<https://www.segger.com/downloads/jlink>

#### <span id="page-36-1"></span>6.6.3 J-Link script files

A script file is needed when connecting to the M4 core using J-Link. Segger has published script files for both the A7 cores and M4 core. You need to download at least the script file for the M4 core.

<https://wiki.segger.com/IMX7D>

#### <span id="page-36-2"></span>6.6.4 Connect LPC-Link 2 to the board

Begin by connecting the LPC-Link 2 to the Debug interface board as shown in [Figure 37.](#page-36-3)

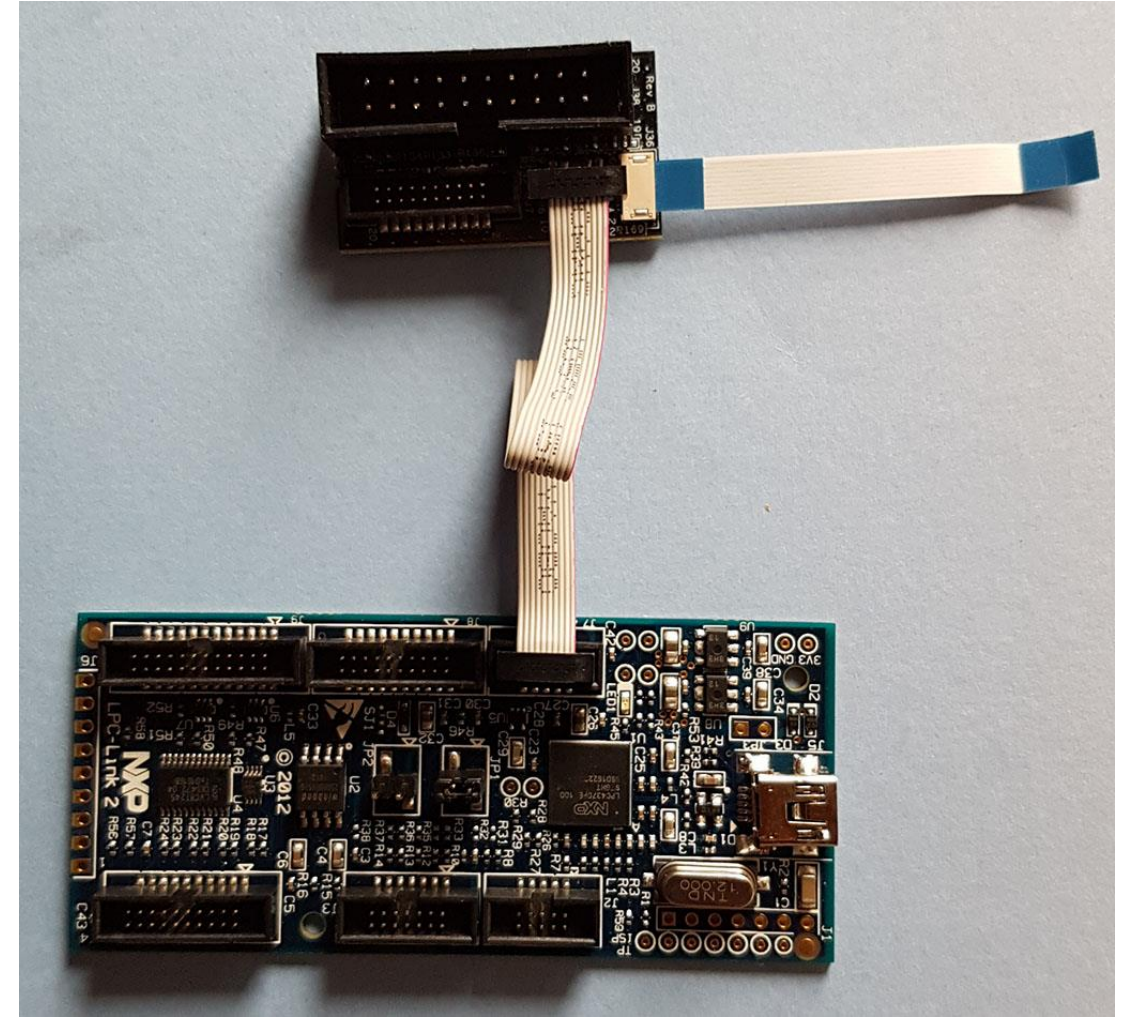

**Figure 37 - LPC-Link 2 connected to Debug interface board**

<span id="page-36-3"></span>Connect the FPC cable for the Debug interface board to the connector on the COM Board as shown in [Figure 38.](#page-37-1)

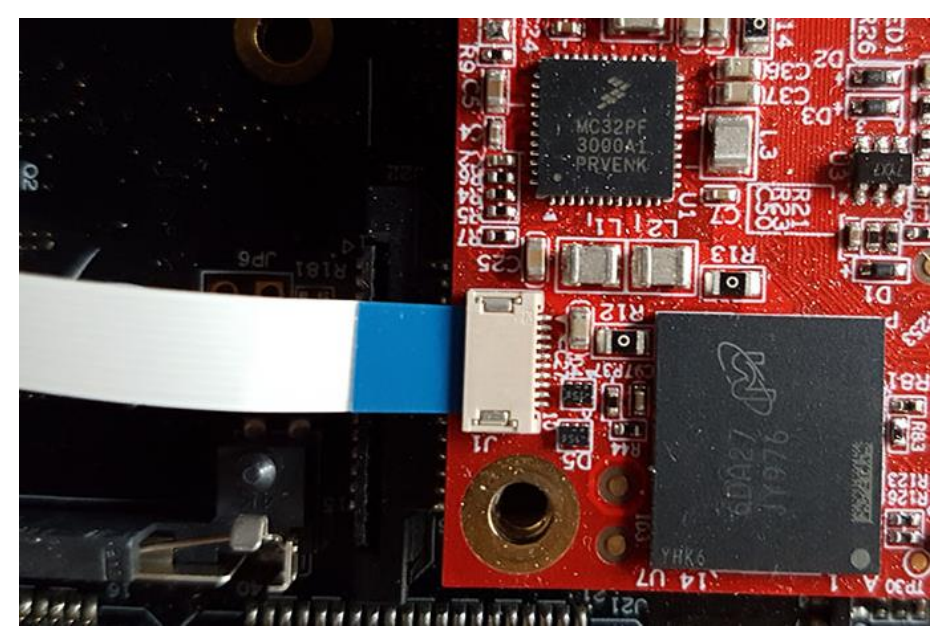

**Figure 38 - Debug interface connected to COM board**

<span id="page-37-1"></span>Also make sure that the LPC-Link 2 board is connected to your PC via a USB cable.

#### <span id="page-37-0"></span>6.6.5 Create a debug configuration

In Eclipse go to Run → Debug Configurations and then select "GDB SEGGER J-Link Debugging". Create a new "launch configuration" by clicking on the icon shown i[n Figure 39.](#page-37-2)

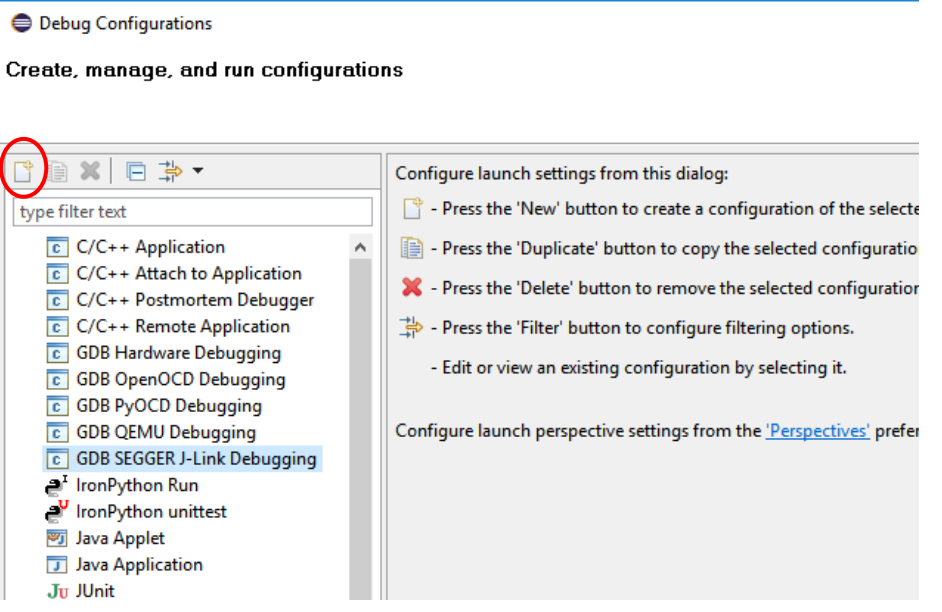

<span id="page-37-2"></span>**Figure 39 - Debug configuration**

Go to the "Debugger" tab. When writing these instructions there was no support for iMX7 Dual devices, but device name must be specified in order to use the debug configuration.

- 1. Enter "mcimx7d" as device name.
- 2. Select "JTAG" as interface
- 3. In the "Other options" field add  $-$ scriptfile and the path to the script file downloaded in sectio[n 6.6.3 a](#page-36-1)bove.

ĵ

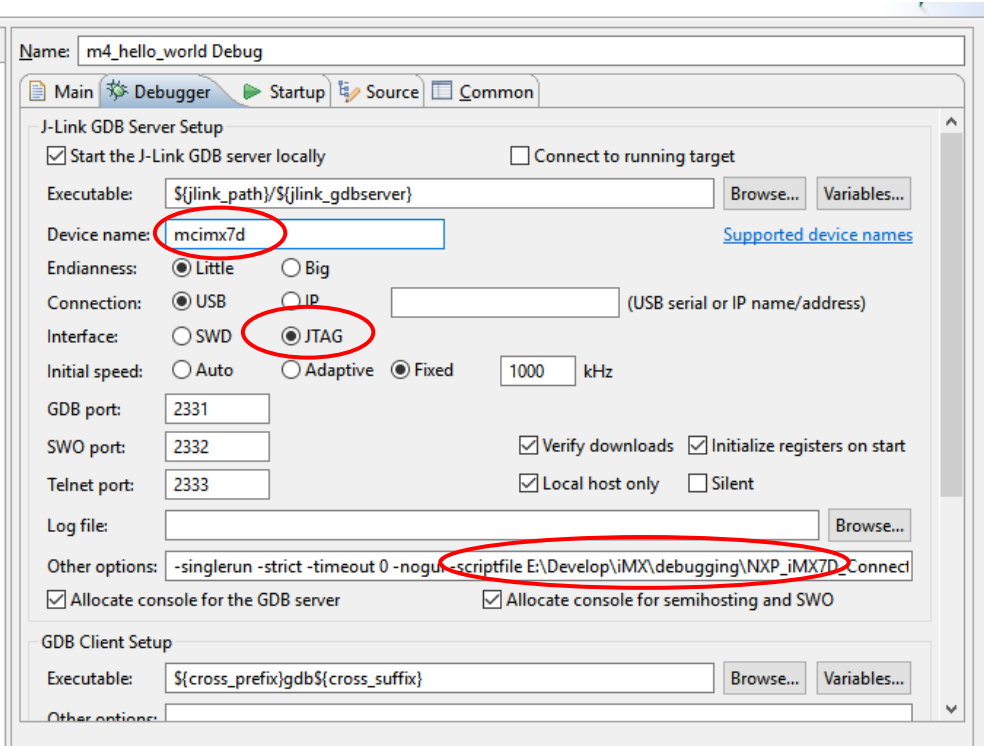

**Figure 40 - Debugger tab**

Go to the "Startup" tab and then "Runtime Options". Select "RAM application" as shown in [Figure 41.](#page-38-0)

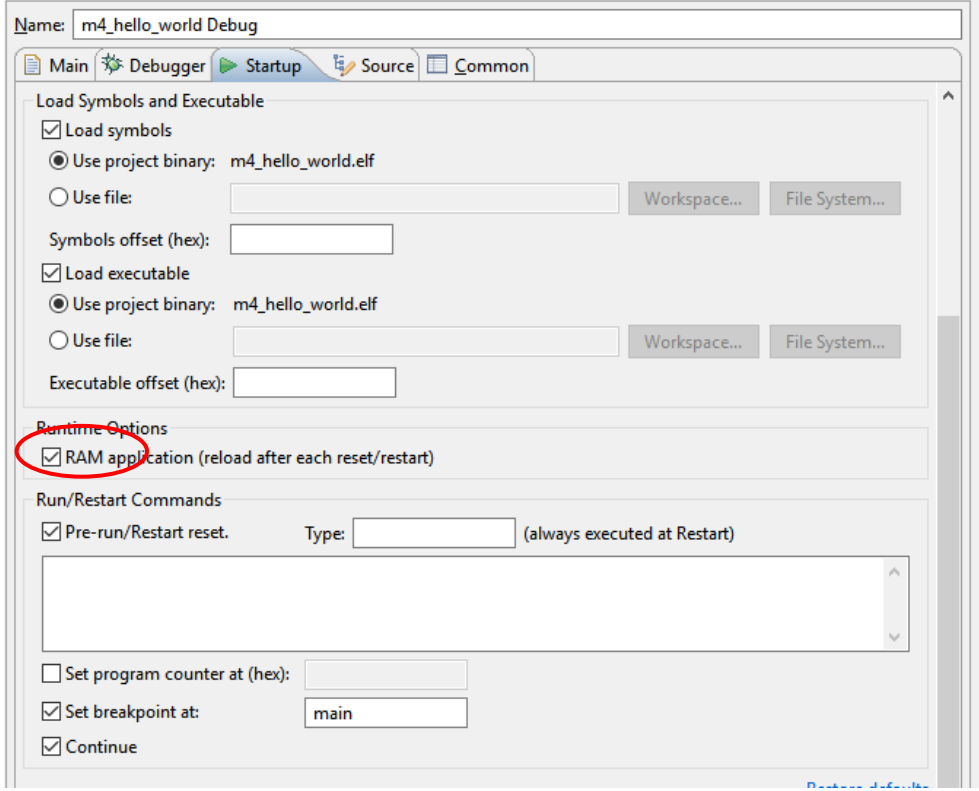

<span id="page-38-0"></span>**Figure 41 - Startup tab**

#### <span id="page-39-0"></span>6.6.6 Start a debug session

There are several ways to start a debug session. One way is to click on the "Debug" button if the "Debug configurations" window is still open as shown in [Figure 42.](#page-39-1)

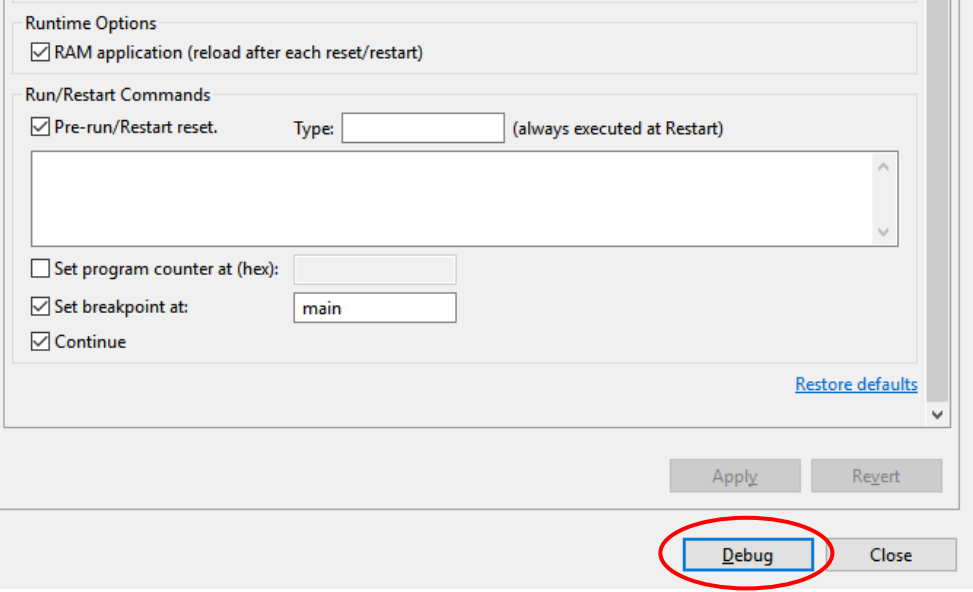

When starting the debug session the J--Link terms and conditions must be accepted by clicking the "Accept" button.

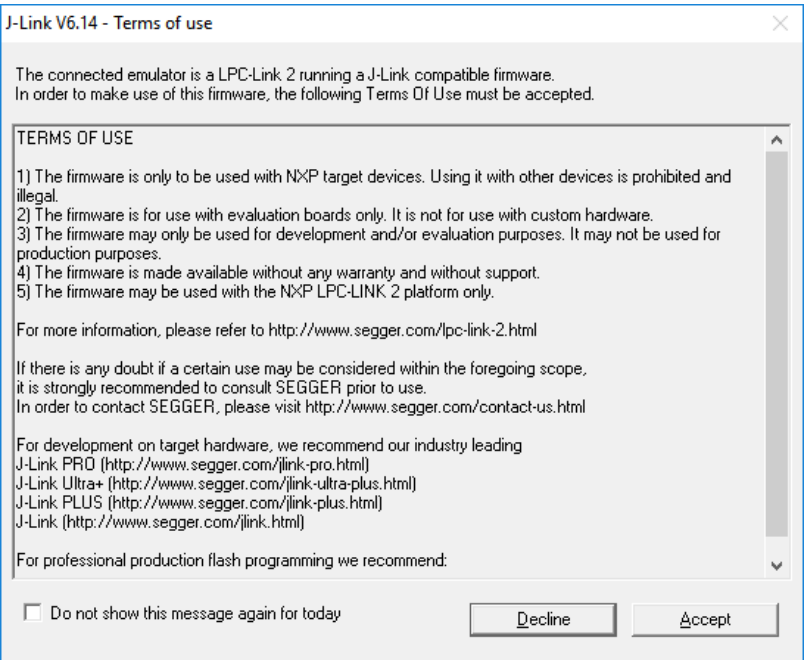

**Figure 43 - J-Link Terms and conditions**

Since we haven't specified a correct device we have to select which target to debug. Select a generic Cortex-M4 as shown in [Figure 44.](#page-40-1)

<span id="page-39-1"></span>**Figure 42 - Start Debug session**

| Filter<br>Manufacturer      | Device               | Core                                                                                                    |                      | Little endian            |          |
|-----------------------------|----------------------|----------------------------------------------------------------------------------------------------|----------------------|--------------------------|----------|
| $^{\rm x}$                  | $\blacktriangledown$ | $\boldsymbol{\times}$                                                                                                | $\blacktriangledown$ | Core #0                  |          |
| Manufacturer                | Device               | Core                                                                                                    | <b>NumCores</b>      | Flash size               | RAM size |
| Unspecified                 | ARM7                 | ARM7                                                                                                    |                      |                          |          |
| Unspecified                 | ARM9                 | ARM <sub>9</sub>                                                                                                    |                      |                          |          |
| Unspecified                 | ARM11                | ARM11                                                                                                    |                      | $\overline{\phantom{a}}$ |          |
| Unspecified                 | Cortex-A5            | Cortex-A5                                                                                                    |                      | $\blacksquare$           |          |
| Unspecified                 | Cortex-A7            | Cortex-A7                                                                                                    |                      | ٠                        |          |
| Unspecified                 | Cortex-A8            | Cortex-A8                                                                                                    |                      | $\blacksquare$           |          |
| Unspecified                 | Cortex-A9            | Cortex-A9                                                                                                    |                      | $\blacksquare$           |          |
| Unspecified                 | Cortex-A12           | Cortex-A12                                                                                                    |                      | ÷.                       |          |
| Unspecified                 | Cortex-A15           | Cortex-A15                                                                                                    |                      | $\overline{\phantom{a}}$ |          |
| Unspecified                 | Cortex-A17           | Cortex-A17                                                                                                    |                      | $\blacksquare$           |          |
| Unspecified                 | Cortex-MO            | Cortex-MO                                                                                                    |                      | $\blacksquare$           |          |
| Unspecified                 | Cortex-M0+           | Cortex-MO                                                                                                    |                      | ٠                        |          |
| Unspecified                 | Cortex-M1            | Cortex-M1                                                                                                    |                      | $\blacksquare$           |          |
| Unspecified                 | Cortex-M3            | Cortex-M3                                                                                                    |                      |                          |          |
| <b>Unspecified</b>          | Cortex-M4            | Cortex-M4                                                                                                    |                      |                          |          |
| Unspecified                 | Cortex-M7            | Cortex-M7                                                                                                    |                      |                          |          |
| Unspecified                 | Cortex-M23           | Cortex-M23                                                                                                    |                      | $\blacksquare$           |          |
| Select a device for J-Link. |                      |                                                                                                    |                      |                          |          |
|                             |                      | Selecting a device is not required for most devices, but allows more efficient operation of J-Link as well as flash  |                      |                          |          |
|                             |                      | download,modification of flash memory during a debug session as well as unlimited breakpoints in flash memory (Flash |                      |                          |          |
| Breakpoints).               |                      |                                                                                                    |                      |                          |          |
|                             |                      |                                                                                                    |                      |                          | Cancel   |

<span id="page-40-1"></span>**Figure 44 - J-Link device selection**

Click Ok and the debug connection will be established.

**NOTE 1**: We have seen that you might have to start an application on the Cortex-M4 before being able to debug a new application. Follow the instructions in section [4.3 t](#page-10-1)o start an application.

**NOTE 2**: One thing we have seen when debugging is that the second time you establish a debug session you can get a strange behaviour. The debug session will halt in the main function and you can single step, but when the FreeRTOS scheduler is started you end up in the prvPortStartFirstTask function and won't get out of this function. When writing these instructions we don't know the reason why this happens. The workaround is to reset the board between debug sessions.

#### <span id="page-40-0"></span>**6.7 Build with IAR Embedded Workbench**

The FreeRTOS bundle contains project files for IAR Embedded Workbench and the documentation also contains instructions.

**NOTE**: Embedded Artists has **not tested** the project files or documentation for IAR Embedded Workbench

## <span id="page-41-0"></span>**7 Use DS-MDK for application development**

DS-MDK is a commercial Eclipse based IDE and debugger from ARM/Keil. The development environment comes with support for NXP's application processors and especially those supporting Heterogeneous Multi-Processing such as the i.MX7 Dual.

<http://www2.keil.com/mdk5/ds-mdk/>

This chapter describes how to install and use DS-MDK. The instructions are based on the document "Getting Started with DS-MDK" from ARM.

[https://armkeil.blob.core.windows.net/product/gs\\_DS-MDK\\_5\\_24\\_2\\_en\\_rev3.pdf](https://armkeil.blob.core.windows.net/product/gs_DS-MDK_5_24_2_en_rev3.pdf)

#### <span id="page-41-1"></span>**7.1 Installation**

Begin by installing MDK ARM. You will find the installer and instructions on the link below. Please note that MDK exists in a limited evaluation version, but it is a commercial product so if you want to continue to use it you need to buy a license.

<https://www.keil.com/demo/eval/arm.htm>

When MDK ARM has been installed download and install DS-MDK. Installer and instructions are available on the link below.

<http://www2.keil.com/mdk5/ds-mdk/install/>

When you start DS-MDK you have to specify where you installed MDK ARM and also choose a workspace directory for your project.

#### <span id="page-41-2"></span>**7.2 Package Manager**

DS-MDK comes with a package manager that lets you install drivers and example programs for a specific device.

Open the **Pack Manager** by going to **Window** → **Perspective** → **Open Perspective** → **CMSIS Pack Manager** in the menu.

In the **Pack Manager**, go to **NXP** → **i.MX 7 Series** and then **i.MX 7Dual**. In the Packs view click on **Install** button for the **Keil iMX7D\_DFP** package as shown i[n Figure 45.](#page-41-3)

| CMSIS Pack Manager - Eclipse Platform  |                                                                   |              |                                              |                                        |                                  |
|----------------------------------------|-------------------------------------------------------------------|--------------|----------------------------------------------|----------------------------------------|----------------------------------|
| File                                   | Edit Navigate Search Project Run Window Help                      |              |                                              |                                        |                                  |
|                                        | <b>ਤ - ක @ :2 ಆ ෯ :வ : @ - :⊗ - : ☆ - : ☆ - ™ - ☆ - + + - + -</b> |              |                                              |                                        |                                  |
| Devices XX<br><b>Boards</b>            |                                                                   | 田日② ※ ▽甲目    | <b>A Packs 83</b> F Examples                 |                                        | F                                |
| type filter text                       |                                                                   |              | <b>Search Pack</b>                           |                                        |                                  |
| <b>Device</b>                          | Summary                                                           | Ä<br>Pack    |                                              | <b>Action</b>                          | <b>Description</b>               |
| ۰<br><b>NXP</b><br>$\checkmark$        | 573 Devices                                                       | $\checkmark$ | <b>Device Specific</b>                       | 2 Packs                                | i.MX 7Dual selected              |
| <sup>2</sup> ts i.MX 6 Series          | <b>12 Devices</b>                                                 |              | Clarinox.Wireless<br>$\mathbf{r}$            | vy Install                             | Clarinox Bluetooth Cla           |
| $\vee$ <sup>8</sup> $\%$ i.MX 7 Series | 2 Devices                                                         |              | <b>THE Keil.iMX7D DFP</b><br>$\mathbf{r}$    | <b>W</b> Install                       | NX <sup>3</sup> i.MX 7Dual Famil |
| % i.MX 7Dual                           | 1 Device                                                          | $\check{ }$  | Generic<br>۰                                 | 40 Dacks                               | Software Packs with g            |
| <b>Rt</b> i.MX 7Solo                   | 1 Device                                                          |              | <b>THE ARM.CMSIS</b>                         | Up to date                             | <b>CMSIS (Cortex Microc</b>      |
| K Series<br>$\mathcal{P}$              | 1 Device                                                          |              | ARM.CMSIS-Driver_Validation<br>$\rightarrow$ | <b>With Install</b>                    | <b>CMSIS-Driver Validatic</b>    |
| <b>18 K00 Series</b>                   | 2 Devices                                                         |              | # ARM.CMSIS-FreeRTOS<br>$\mathcal{P}$        | <b>With Install</b>                    | <b>Bundle of FreeRTOS fc</b>     |
| K10 Series                             | 23 Devices                                                        |              | ARM.CMSIS-RTOS_Validation                    | <b><i><del>∴</del></i></b> Install     | <b>CMSIS-RTOS Validatio</b>      |
| K20 Series                             | <b>43 Devices</b>                                                 |              | ARM.mbedClient<br>$\mathbf{r}$               | <b>With Install</b>                    | <b>ARM</b> mbed Client for       |
| K30 Series                             | <b>6 Devices</b>                                                  |              | # ARM.mbedTLS<br>$\rightarrow$               | <b><i><del>∴</del>&gt; Install</i></b> | <b>ARM</b> mbed Cryptogra        |
| K40 Series<br>$\mathcal{E}$            | <b>6 Devices</b>                                                  |              | # ARM.minar<br>$\mathcal{P}$                 | <b>With Install</b>                    | mbed OS Scheduler fo             |
| K50 Series                             | 12 Devices                                                        |              | Huawei.LiteOS<br>$\rightarrow$               | <b>With Install</b>                    | Huawei LiteOS kernel             |
| K60 Series<br>$\mathbf{A}$             | <b>18 Devices</b>                                                 |              | <b>Ha Keil.ARM Compiler</b><br>$\mathcal{P}$ | Up to date                             | Keil ARM Compiler ex             |
| K70 Series                             | <b>4 Devices</b>                                                  |              | <b>Keil Jansson</b><br>$\mathbf{r}$          | <b>With Install</b>                    | Jansson is a C library f         |
| K80 Series                             | 2 Devices                                                         |              | Keil.MDK-Middleware<br>$\mathcal{L}$         | $\bigodot$ Up to date                  | Middleware for Keil M            |
| KEAxx Series<br>$\rightarrow$          | <b>6 Devices</b>                                                  |              | the IwIP.IwIP<br>$\mathbf{r}$                | <b><i><del>∴</del> Install</i></b>     | IwIP is a light-weight i         |
| KExx Series<br>$\mathcal{E}$           | 21 Devices                                                        |              | <b>Micrium.RTOS</b><br>$\rightarrow$         | ** Install                             | Micrium software con             |
| <b>KLxx Series</b><br>$\mathcal{P}$    | 55 Devices                                                        |              | Oryx-Embedded.Middleware<br>$\rightarrow$    | <b>With Install</b>                    | Middleware Package (             |
| <b><i>At's</i></b> KMxx Series         | <b>14 Devices</b>                                                 |              | RealTimeLogic.SharkSSL-Lite<br>$\rightarrow$ | <b><i><del>∴</del></i></b> Install     | SharkSSL-Lite is a sup-          |
| KSxx Series                            | 2 Devices                                                         |              | RealTimeLogic.SMQ<br>$\mathbf{r}$            | <> Install                             | Simple Message Queu              |
| KVxx Series<br>$\rightarrow$           | 23 Devices                                                        |              | VOGITECH, FRSTL ARMCMx EVAL<br>$\rightarrow$ | Deprecated<br>◈                        | !!! DEPRECATED Produ             |
| K KWxx Series                          | <b>14 Devices</b>                                                 |              | YOGITECH.fRSTL STM32Fx EVAL                  | <b>Deprecated</b>                      | !!! DEPRECATED Produ             |
| <sup>4</sup> t\$ LPC800 Series         | <b>12 Devices</b>                                                 |              |                                              |                                        |                                  |

<span id="page-41-3"></span>**Figure 45 - CMSIS Pack Manager**

Go to the **Examples** tab in the Pack manager and then click on the **Copy** button for the **RPMSG TTY RTX (iMX7-Dual-COM)** example as shown in [Figure 46.](#page-42-2)

|                                            |                | <b>Quick Access</b>                                                                                          | 晍<br>啓<br>$\mathcal{L}$                             |
|--------------------------------------------|----------------|----------------------------------------------------------------------------------------------------|-----------------------------------------------------|
| Packs Framples X                           |                | $\Box$<br>Only show examples from installed packs<br>$\circ$<br>ෙළ ළ ග<br>A.<br>$\qquad \qquad \blacksquare$ | $\qquad \qquad \blacksquare$<br>$\Box$<br>注 Pack  ※ |
| Search Example                             |                | $\circledR$<br>圧<br>F                                                                                        |                                                     |
| Example                                    | <b>Action</b>  | <b>Description</b>                                                                                           | type filter text                                    |
| CMSIS-RTOS Blinky (Colibri-iMX7)           | Copy           | CMSIS-RTOS based Blinky example for Cortex-M4                                                                | $\vee$ $\overline{H}$ Keil.iMX7D DFP.1.             |
| CMSIS-RTOS Blinky (iMX7-Dual-COM)          | Copy           | CMSIS-RTOS based Blinky example for Cortex-M4                                                                | <b>Boards</b>                                       |
| CMSIS-RTOS Blinky (IMX7-PHYBOARD-ZETA)     | Copy           | CMSIS-RTOS based Blinky example for Cortex-M4                                                                | Components                                          |
| CMSIS-RTOS Blinky (MCIMX7D-SABRE)          | Copy           | CMSIS-RTOS based Blinky example for Cortex-M4                                                                | <b>Devices</b>                                      |
| Frequency Bin (MCIMX7D-SABRE)              | Copy           | CMSIS-RTOS RTX, CMSIS-DSP Lib, ADC and RPMSG TTY example f                                                   | <b>Examples</b>                                     |
| Linux Application TTY (Colibri-iMX7)       | Copy           | <b>Linux Application TTY example</b>                                                                         |                                                     |
| Linux Application TTY (iMX7-Dual-COM)      | Copy           | <b>Linux Application TTY example</b>                                                                         |                                                     |
| Linux Application TTY (IMX7-PHYBOARD-ZETA) | Copy           | <b>Linux Application TTY example</b>                                                                         |                                                     |
| Linux Application TTY (MCIMX7D-SABRE)      | Copy           | <b>Linux Application TTY example</b>                                                                         |                                                     |
| RPMSG PingPong BM (Colibri-iMX7)           | Copy           | Bare-Metal RPMSG PingPong example for Cortex-M4                                                              |                                                     |
| RPMSG PingPong BM (iMX7-Dual-COM)          | Copy           | Bare-Metal RPMSG PingPong example for Cortex-M4                                                              |                                                     |
| RPMSG PingPong BM (IMX7-PHYBOARD-ZETA)     | Copy           | Bare-Metal RPMSG PingPong example for Cortex-M4                                                              |                                                     |
| RPMSG PingPong BM (MCIMX7D-SABRE)          | Copy           | Bare-Metal RPMSG PingPong example for Cortex-M4                                                              |                                                     |
| RPMSG PingPong RTX (Colibri-iMX7)          | Copy           | CMSIS-RTOS RTX RPMSG PingPong example for Cortex-M4                                                          |                                                     |
| RPMSG PingPong RTX (iMX7-Dual-COM)         | Copy           | CMSIS-RTOS RTX RPMSG PingPong example for Cortex-M4                                                          |                                                     |
| RPMSG PingPong RTX (IMX7-PHYBOARD-ZETA)    | Copy           | CMSIS-RTOS RTX RPMSG PingPong example for Cortex-M4                                                          |                                                     |
| RPMSG PingPong RTX (MCIMX7D-SABRE)         | Copy           | CMSIS-RTOS RTX RPMSG PingPong example for Cortex-M4                                                          |                                                     |
| RPMSG TTY RTX (Colibri-iMX7)               | $\bullet$ Copy | CMSIS-RTOS RTX TTY example for Cortex-M4                                                                     |                                                     |
| RPMSG TTY RTX (iMX7-Dual-COM)              | Copy           | CN SIS-RTOS RTX TTY example for Cortex-M4                                                                    |                                                     |
| RPMSG TTY RTX (IMX7-PHYBOARD-ZETA)         | Conv           | CMSIS-RTOS RTX TTY example for Cortex-M4                                                                     |                                                     |
| RPMSG TTY RTX (MCIMX7D-SABRE)              | Copy           | CMSIS-RTOS RTX TTY example for Cortex-M4                                                                     |                                                     |
|                                            |                |                                                                                                    |                                                     |
|                                            |                |                                                                                                    |                                                     |

<span id="page-42-2"></span>**Figure 46 - RPMSG TTY Example**

The application will now be added to your workspace. Go back to the **Pack Manager** and click on the **Copy** button for the **Linux Application TTY (iMX7-Dual-COM)**. Now you have both the application that will run on the A7 core and the application that will run on the M4 core in your workspace.

#### <span id="page-42-0"></span>**7.3 Debug the M4 Application**

#### <span id="page-42-1"></span>7.3.1 Build the application

First build the application. Right-click on the RPMSG project and select **Build Project** as shown in [Figure 47.](#page-43-2)

 $\sim$  1

| File Edit Source Refactor Navigate Search Project Run Window Help                                                                                                    |                                                                                                    |
|----------------------------------------------------------------------------------------------------|----------------------------------------------------------------------------------------------------|
|                                                                                                    |                                                                                                    |
| $\circ$ = $\circ$<br>日暮<br>Project Explorer &<br>$\vee$ $\mathcal{L}$ Linux Application TTY<br>> p Includes<br>$> 29$ src<br><b>B</b> Debug<br>Linux Application TTY.launch<br>V <b>BE RPMSG TTY RTY</b><br><b>New</b><br>p Includes<br>Go Into<br><b>B</b> Debug<br><b>A</b> RTE<br>Open in New Window<br>c hardware in<br>.c] tty_rtx.c<br>Copy<br>$\Box$ MCIMX7D C<br>Paste<br>RPMSG TTY<br><b>Delete</b><br><b>RPMSG TTY</b> | $\mathbf{c}$ tty_rtx.c $\boxtimes$<br>129<br>130<br>$1310/$ *<br>* MU Interrrupt ISR<br>132<br>133<br>$*$<br>1340 void BOARD MU HANDLER(void)<br>M 35 √<br>$\rightarrow$<br>to rpmsg handler provided by middleware<br>$er()$ ;<br>$it()$ ; |
| Move<br>Rename<br>Import<br>四<br>Export<br>心<br>CMSIS C/C++ Project<br>۰<br><b>Build Project</b>                                                                                                    | for the MU Interrupt<br>be initialized before romsg init is called<br>RD MU BASE ADDR);<br>prity (BOARD MU IRQ NUM, APP MU IRQ PRIORITY);<br>IRQ(BOARD MU IRQ NUM);<br>demo thread */<br>ate (osThread (TTYThread), NULL);                  |
| <b>Clean Project</b>                                                                                                    |                                                                                                    |

<span id="page-43-2"></span>**Figure 47 - Build Project**

#### <span id="page-43-0"></span>7.3.2 Setup the debug adapter

A debug adapter must be connected to the board before the application can be debugged. Section [6.3.1 s](#page-17-0)hows how ULINKpro is connected to the board. We recommend ULINKpro, but have also tested an LPC-Link 2 with CMSIS-DAP firmware.

#### <span id="page-43-1"></span>7.3.3 Create a debug configuration

Go to **Run** → **Debug configurations** in the menu. There should be a debug configuration called RPMSG\_TTY\_RTX\_M4 under the **CMSIS DS-5 Debugger** as shown in [Figure 48.](#page-43-3)

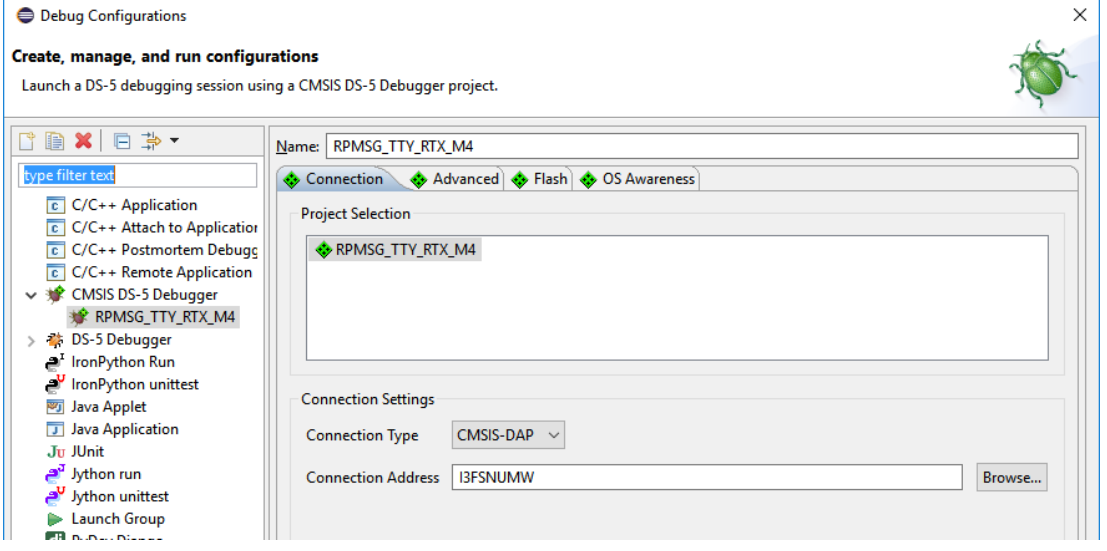

<span id="page-43-3"></span>**Figure 48 - CMSIS DS-5 Debug configuration**

Click on the **Connection** tab and choose **Connection Type**. I[n Figure 48](#page-43-3) a CMSIS-DAP-enabled LPC-Link 2 has been connected to the board. You have to select the debug adapter you are using and then click on the **Browse** button to find the actual connection (the adapter must be connected to your computer). When writing these instructions the following debug adapter types could be used.

- DSTREAM
- ULINKpro
- CMSIS-DAP

The default settings were used for all other settings. Below are screen shots for the other tabs.

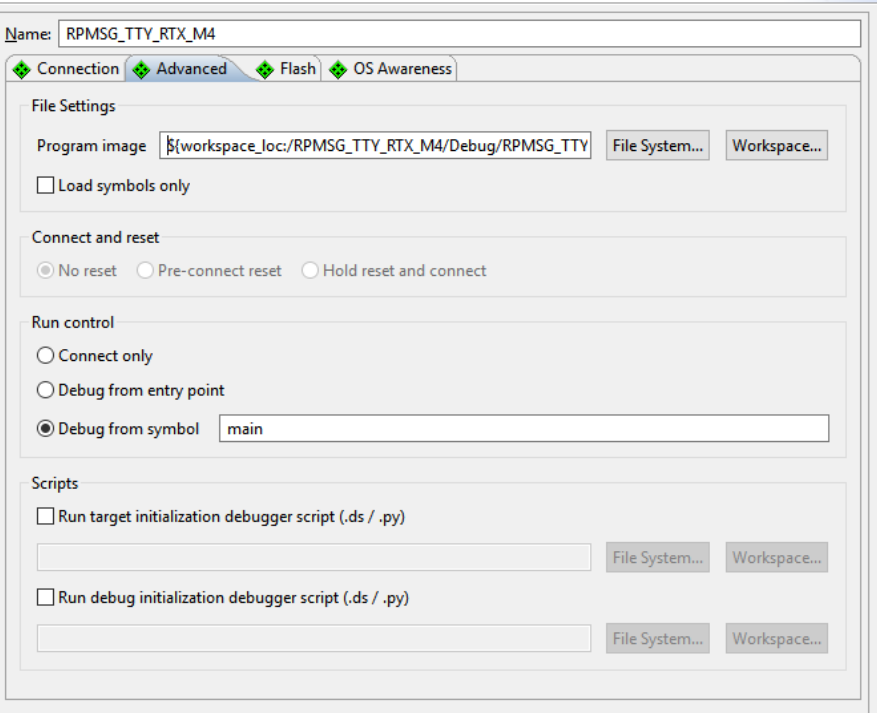

**Figure 49 - Advanced tab**

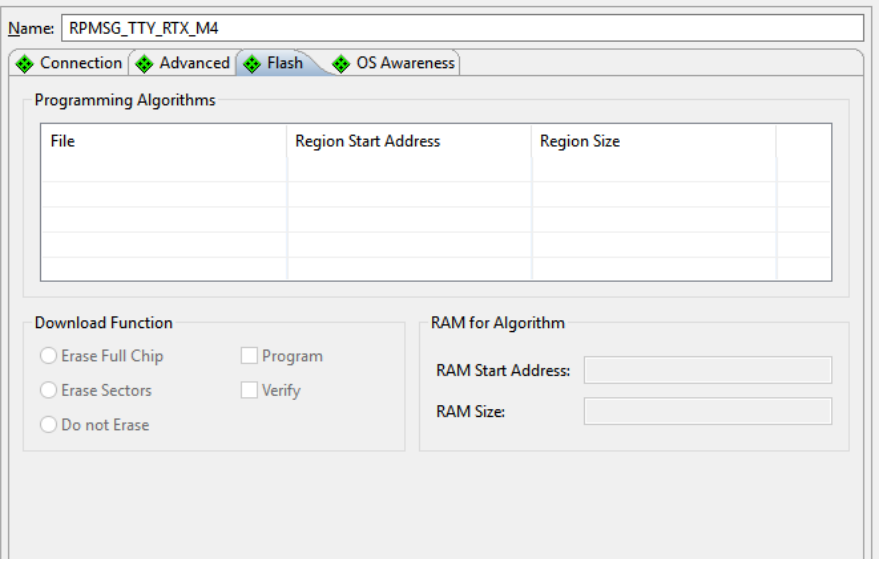

**Figure 50 - Flash tab**

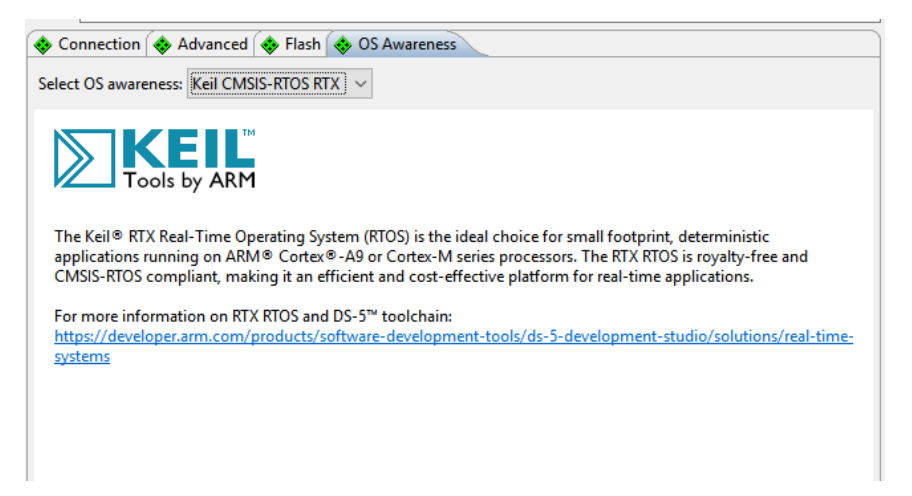

**Figure 51 - OS Awareness**

When the debug configuration is ready click on the **Debug** button and a debug session will be established as shown i[n Figure 52.](#page-45-1)

**NOTE**: Make sure that you have only booted into **u-boot** on the Cortex-A7 and not into Linux. See section [7.5 f](#page-50-0)or information about simultaneous debugging of Cortex-M4 and Cortex-A7.

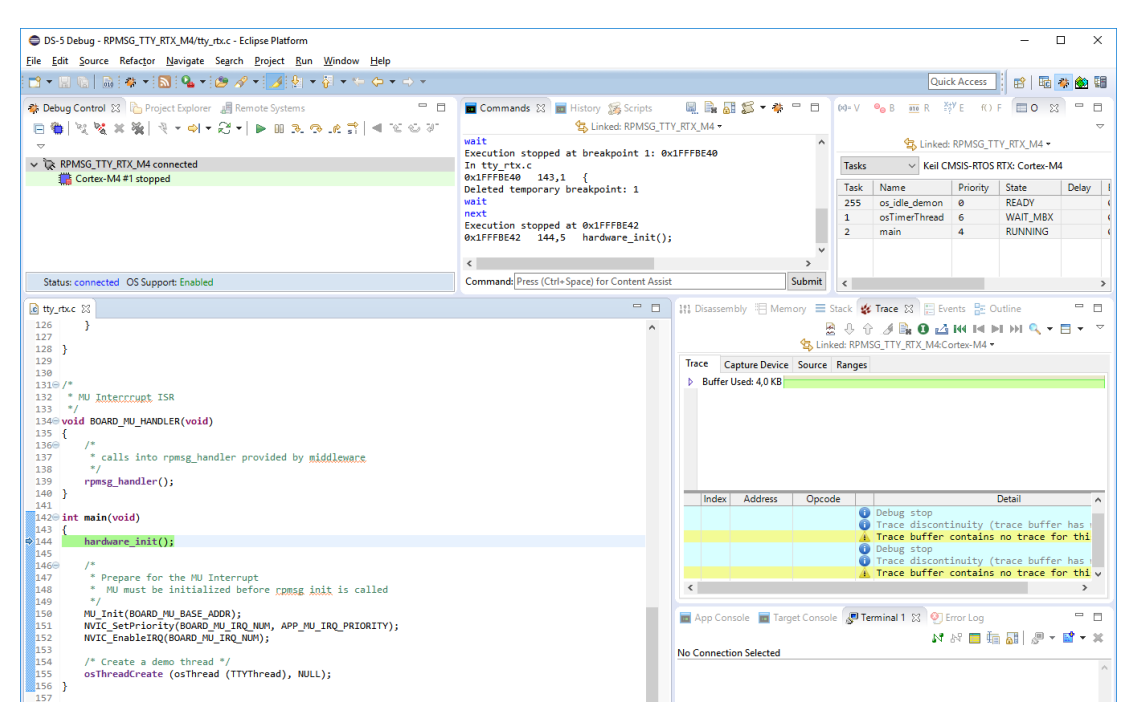

**Figure 52 - Debug session**

#### <span id="page-45-1"></span><span id="page-45-0"></span>**7.4 Debug the Linux Application**

The Linux application will be debugged using  $qdbserver$  over a network connection. This means that there is no need to use the debug adapter (such as ULINKpro) when debugging the Linux application. It is however necessary to have the board connected to the same network as your development computer.

#### <span id="page-46-0"></span>7.4.1 Build the application

First build the application. Right-click on the **Linux Application TTY** project and select **Build Project** as shown i[n Figure 53.](#page-46-2)

| C/C++ - RPMSG_TTY_RTX_M4/tty_rtx.c - Eclipse Platform                                                                                                    |                                                                                                 |                                                                                                    |  |  |  |  |  |
|----------------------------------------------------------------------------------------------------|-------------------------------------------------------------------------------------------------|----------------------------------------------------------------------------------------------------|--|--|--|--|--|
|                                                                                                    | File Edit Source Refactor Navigate Search Project Run Window Help                               |                                                                                                    |  |  |  |  |  |
|                                                                                                    |                                                                                                 |                                                                                                    |  |  |  |  |  |
| Project Explorer &                                                                                                    | 日気<br>$\triangledown$ $\equiv$<br>目<br>$\mathbb{R}$ tty_rtx.c $\boxtimes$                       |                                                                                                    |  |  |  |  |  |
| $\vee$ $\mathbb{C}^5$ Linux Application T<br>> p   Includes<br><b>CES</b> src<br><b>B</b> Debug<br><b>E</b> Linux Applicatio<br>$\vee$ $\mathbb{S}$ RPMSG_TTY_RTX_N<br>眉<br><b>高)</b> Includes<br>情<br><b>B</b> Debug<br>x<br><b>A</b> RTE<br>.c hardware init.c<br>.c) tty_rtx.c<br>$\rightarrow$ | <b>New</b><br>Go Into<br>Open in New Window<br>Copy<br>Paste<br><b>Delete</b><br>Move<br>Rename | 'TF("Name service handshake is do<br>e (true)<br><sup>*</sup> Get RPMsg rx buffer with mes:<br>result = rpmsg_rtos_recv_nocopy(<br>$insert(result == 0);$<br>* Copy string from RPMsg rx but<br>$\textsf{assert}(\textsf{len} \lt \textsf{sizeof}(\textsf{app}\ \textsf{buf})))$<br>nemcpy(app buf, rx buf, len);<br>app buf[len] = $0$ ; /* End string |  |  |  |  |  |
| n<br>MCIMX7D Corl<br>四日<br>RPMSG_TTY_RI<br>RPMSG_TTY_RT                                                                                                    | Import<br>Export<br><b>Build Project</b>                                                        | If ((len == 2) && (app buf[0] ==<br>PRINTF("Get New Line From Ma<br>else<br>PRINTF ("Get Message From Ma:                                                                                                    |  |  |  |  |  |
|                                                                                                    | <b>Clean Project</b>                                                                            | $tx$ buf = rpmsg rtos alloc $tx$ but                                                                                                    |  |  |  |  |  |
| 81                                                                                                    | Refresh                                                                                         | issert(tx buf);<br>nemcpy(tx buf, "Hello from M4!",<br>F <sub>5</sub>                                                                                                    |  |  |  |  |  |
|                                                                                                    | <b>Close Project</b>                                                                            | <sup>*</sup> Send message with nocopy. */                                                                                                    |  |  |  |  |  |
|                                                                                                    | <b>Close Unrelated Projects</b>                                                                 | esult = rpmsg rtos send nocopy<br>$\text{assert}(\text{result} == 0)$ ;                                                                                                    |  |  |  |  |  |

<span id="page-46-2"></span>**Figure 53 - Build Linux application**

#### <span id="page-46-1"></span>7.4.2 Setup Remote System Explorer (RSE)

First get the IP address of the board. You can get this by using the ifconfig utility as shown below via a terminal application connected to the board.

```
# ifconfig
eth0 Link encap:Ethernet HWaddr CA:71:64:BD:1A:20
 inet addr:192.168.1.72 Bcast:192.168.1.255 Mask:255.255.255.0
         inet6 addr: fe80:
```
In DS-MDK, go to **Window** → **Perspective** → **Open Perspective** → **Other** and then **Remote System Explorer**. Click on the icon shown in [Figure 54](#page-46-3) to create a connection.

<span id="page-46-3"></span>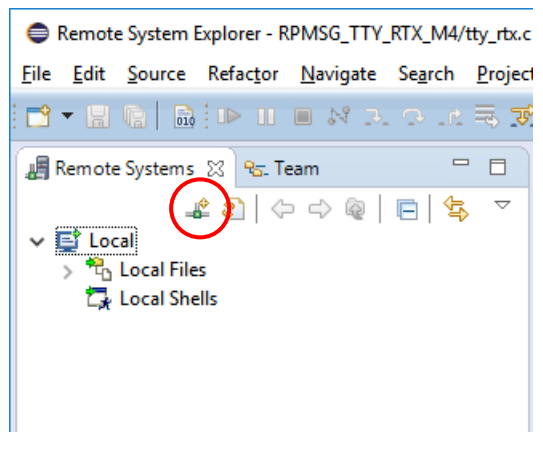

**Figure 54 - RSE Perspective**

Choose **SSH Only** as connection type as shown i[n Figure 55](#page-47-0) and then click **Next**.

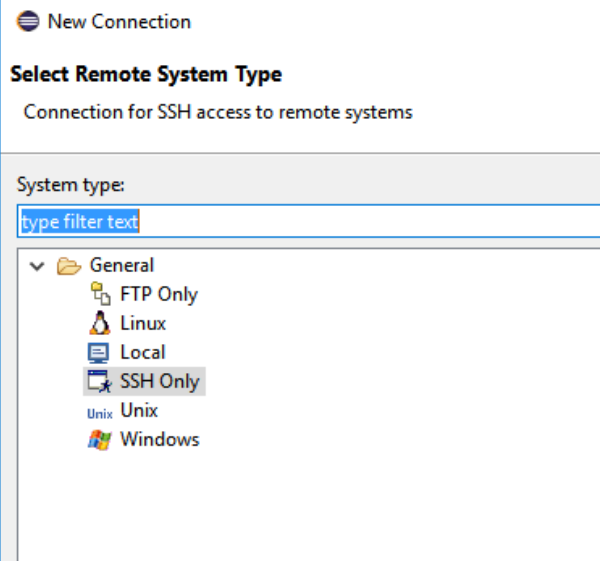

<span id="page-47-0"></span>**Figure 55 - Remote System Type**

Enter the IP address in the **Host name** field as shown i[n Figure 56](#page-47-1) and then click **Finish** to create the connection.

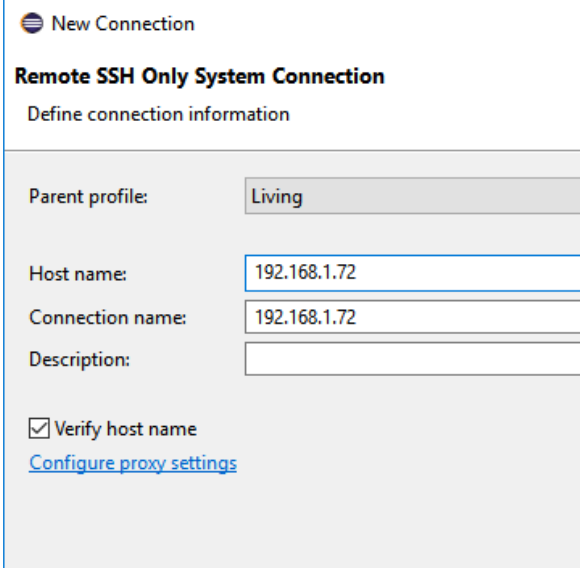

<span id="page-47-1"></span>**Figure 56 - Host name / IP address**

It could now look like i[n Figure 57.](#page-48-1) If you click on **Sftp Files** → **My Home** you will see the home directory on the target. You will be asked to enter the user name  $(root)$  and password ( $pass)$  to login.

**NOTE**: By default root is not permitted to login over SSH. Read sectio[n 9.1 f](#page-53-1)or a solution to this problem.

| Remote System Explorer - RPMSG_TTY_RTX_M4/tty_rb |                                  |  |  |  |          |                     |
|--------------------------------------------------|----------------------------------|--|--|--|----------|---------------------|
| File Edit Source Refactor Navigate Search Proj   |                                  |  |  |  |          |                     |
| ┆ <b>Ŋ - H (@│ @┊ )&gt; Ⅱ ■ ₩ 및 ⊙ .</b> ≮ ⋛ )    |                                  |  |  |  |          |                     |
| <b>调</b> Remote Systems 8 R <sub>5</sub> . Team  |                                  |  |  |  | $\equiv$ | n                   |
|                                                  |                                  |  |  |  |          | $\overline{\smile}$ |
| ∨ 国 Local                                        |                                  |  |  |  |          |                     |
| $>$ $\frac{10}{10}$ Local Files                  |                                  |  |  |  |          |                     |
|                                                  | Local Shells                     |  |  |  |          |                     |
| $\vee$ $\Box$ 192.168.1.72                       |                                  |  |  |  |          |                     |
| $\vee \sqrt[4^n]{t_0}$ Sftp Files                |                                  |  |  |  |          |                     |
|                                                  | ↓ 学 My Home                      |  |  |  |          |                     |
|                                                  | $\mathbf{p} \in \mathbb{R}$ boot |  |  |  |          |                     |
|                                                  | > □ tmp                          |  |  |  |          |                     |
|                                                  | → 快 Root                         |  |  |  |          |                     |
|                                                  | Ssh Shells                       |  |  |  |          |                     |
|                                                  | <sup>2</sup> Ssh Terminals       |  |  |  |          |                     |
|                                                  |                                  |  |  |  |          |                     |
|                                                  |                                  |  |  |  |          |                     |

<span id="page-48-1"></span>**Figure 57 - Created RSE connection**

#### <span id="page-48-0"></span>7.4.3 Create Debug Configuration

Go to **Run** → **Debug configurations** in the menu. There should be a debug configuration called **Linux Application TTY** under the **DS-5 Debugger** as shown in [Figure](#page-48-2) 58. Click on this configuration and go to the **Connection** tab. Select **Download and debug application** and make sure the RSE connection we created earlier is used under **Connections**.

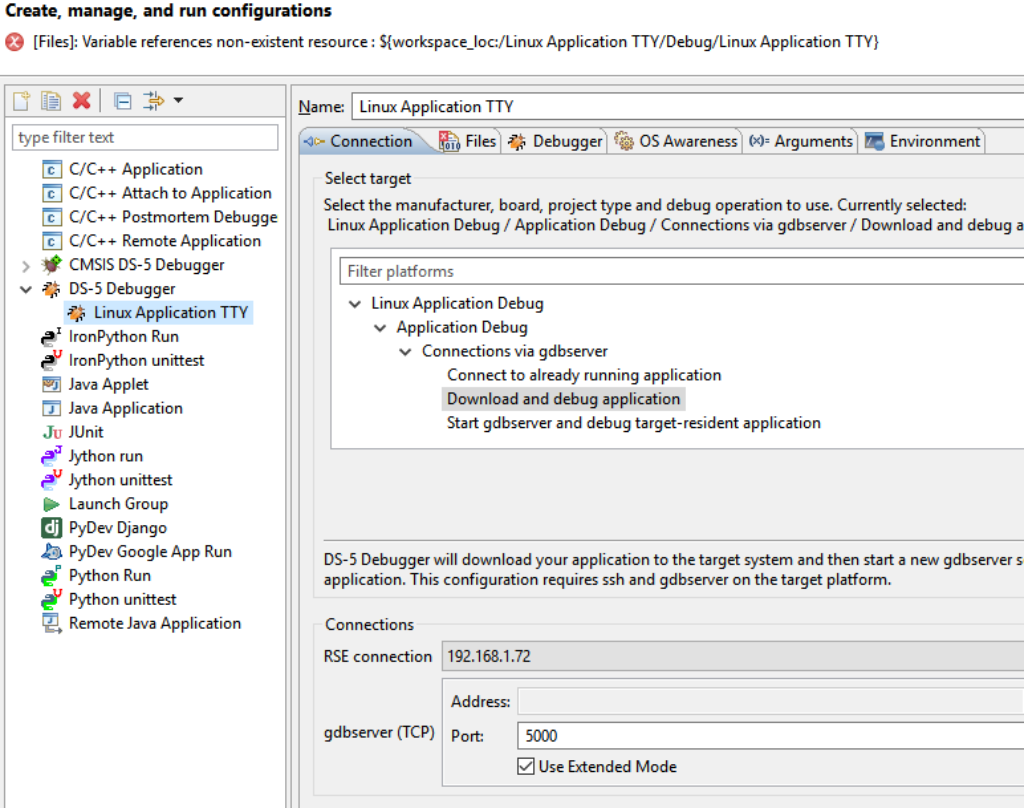

<span id="page-48-2"></span>**Figure 58 - DS-5 Debugger configuration**

Go to the **Files** tab and select download and working directory. In this example we are using /home/root/tmp as shown in [Figure 59.](#page-49-0)

**O** Debug Configurations

#### Create, manage, and run configurations

Create, edit or choose a configuration to launch a DS-5 debugging session.

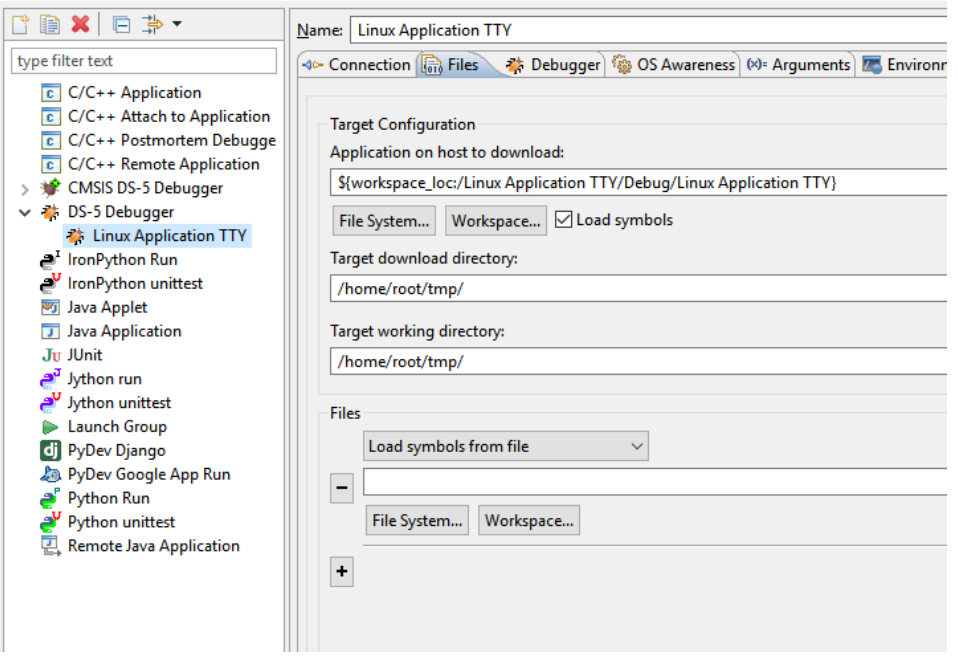

<span id="page-49-0"></span>**Figure 59 - Files tab**

In the **Debugger** tab make sure **Debug from symbol** is chosen and the symbol is set to **main** as shown i[n Figure 60.](#page-49-1)

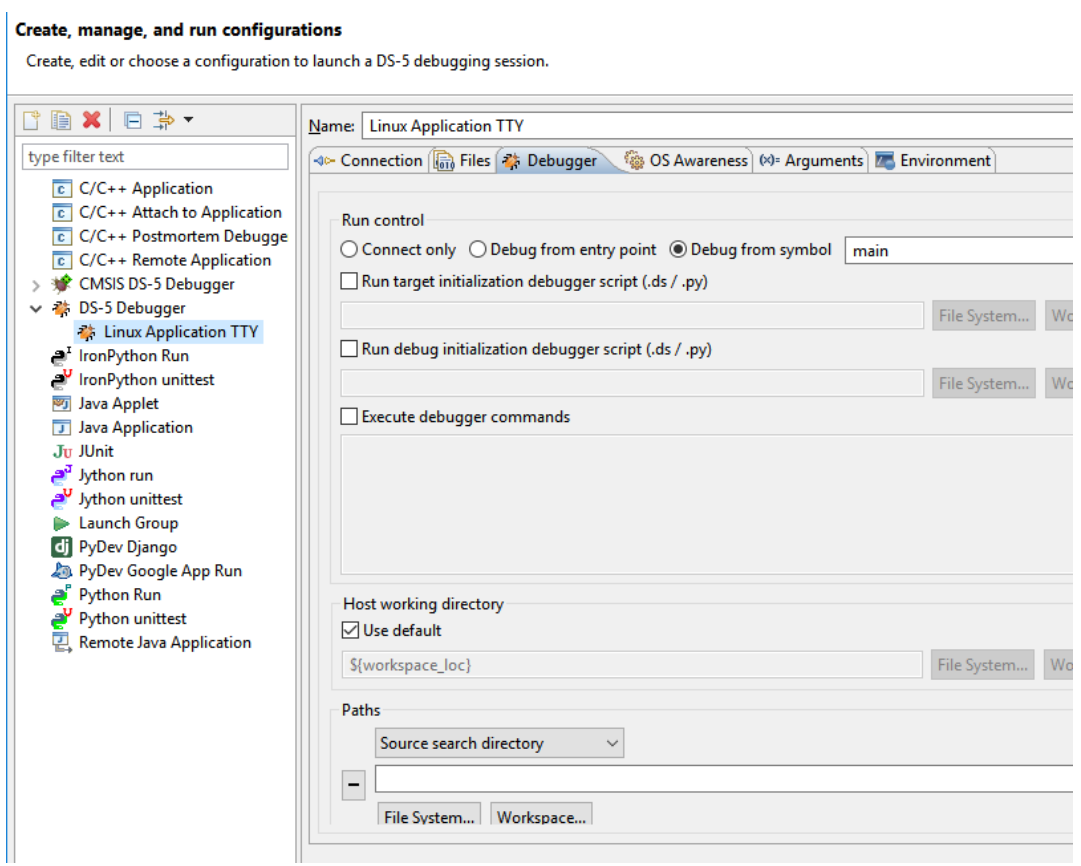

<span id="page-49-1"></span>**Figure 60 - Debugger tab**

Click on the **Debug** button to start the debug session.

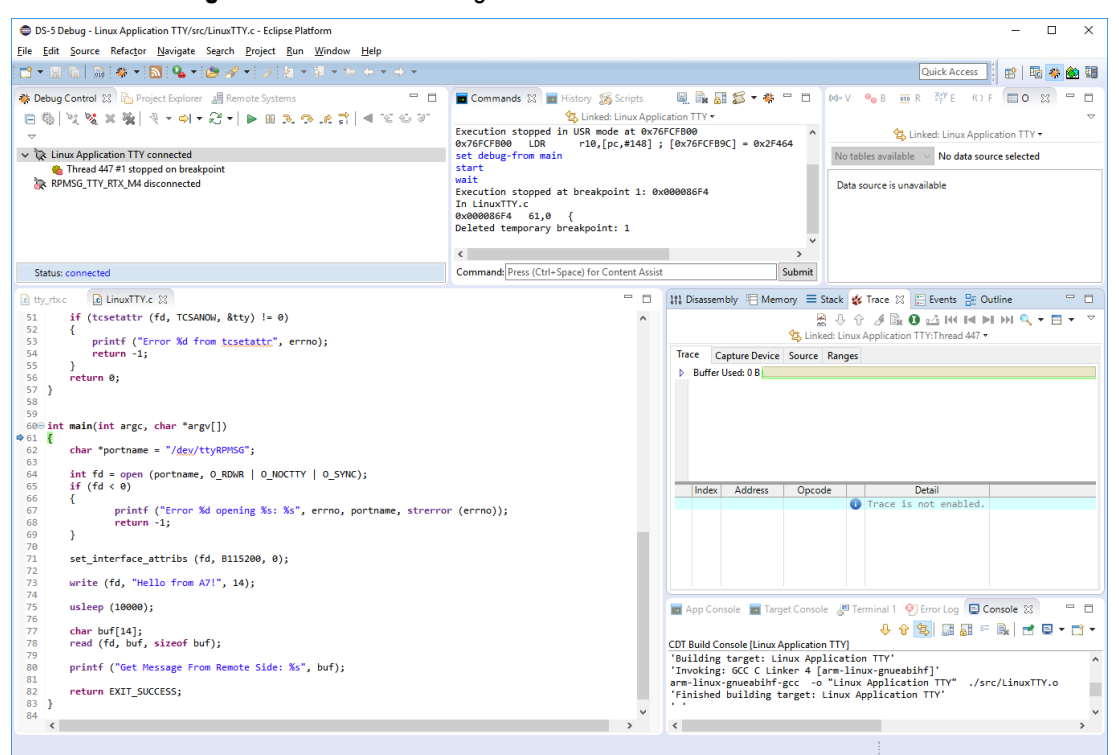

**Figure 61 - Debug session of Linux application**

#### <span id="page-50-0"></span>**7.5 Simultaneous Debugging**

Follow these steps to simultaneously debug RPMSG\_TTY\_RTX\_M4 and **Linux Application TTY**.

- 1. Boot into u-boot
- 2. Change device tree file (dtb) file

```
=> setenv fdt_file imx7dea-com-kit-m4.dtb
=> saveenv
```
- 3. Now start the debug session of RPMSG\_TTY\_RTX\_M4 as described in section [7.3 a](#page-42-0)bove.
- 4. It is not possible to interact with u-boot while RPMSG\_TTY\_RTX\_M4 is halted until RDC has been initialized. RDC will be initialized in BOARD\_RdcInit which is called from hardware init. Let at least the call to the function hardware init execute and you will be able to interact with u-boot.
- 5. Enter  $\text{boot}$  in the u-boot console to boot Linux

```
\Rightarrow boot
```
6. To be able to use the RPMsg TTY channel a kernel module must be loaded. When Linux has booted run the following:

```
# modprobe imx_rpmsg_tty
imx rpmsg tty rpmsg0: new channel: 0 \times 400 -> 0 \times 0!Install rpmsg tty driver!
```
7. You can double-check that the module has been loaded by using  $l$  smod.

...

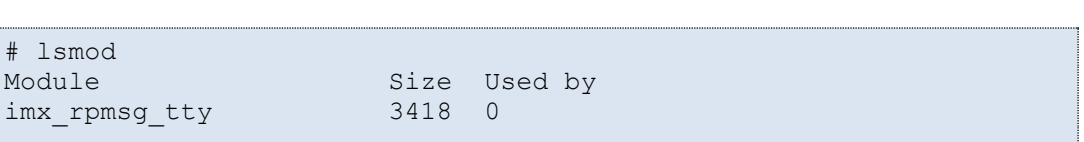

- 8. When the module has been loaded, start the debug session of the Linux application as described i[n 7.4 a](#page-45-0)bove.
- 9. You should now be able to debug the Linux application, for example, single step and when a message is sent to the M4 application the M4 debug session should halt on the breakpoint at rpmsg\_rtos\_recv\_nocopy.

## <span id="page-52-0"></span>**8 Additional documentation**

This chapter contains links to documentation related to heterogeneous multiprocessing.

#### <span id="page-52-1"></span>**8.1 Getting started with Multicore Programming for iMX6 SoloX**

<https://community.nxp.com/docs/DOC-329540>

#### <span id="page-52-2"></span>**8.2 FTF: i.MX6 SoloX Heterogeneous Multiprocessing**

<https://community.freescale.com/servlet/JiveServlet/download/611951-1-373200/FTF-DES-F1132.pdf>

#### <span id="page-52-3"></span>**8.3 Remote Processor Messaging (rpmsg) Framework**

<https://github.com/torvalds/linux/blob/master/Documentation/rpmsg.txt>

#### <span id="page-52-4"></span>**8.4 i.MX Linux Reference Manual**

Chapter 52 describes Remote Processor Messaging (RPMsg)

[https://community.freescale.com/servlet/JiveServlet/download/385560-1-](https://community.freescale.com/servlet/JiveServlet/download/385560-1-373635/i.MX_Linux_Reference_Manual.pdf) [373635/i.MX\\_Linux\\_Reference\\_Manual.pdf](https://community.freescale.com/servlet/JiveServlet/download/385560-1-373635/i.MX_Linux_Reference_Manual.pdf)

## <span id="page-53-0"></span>**9 Troubleshooting**

#### <span id="page-53-1"></span>**9.1 Allow user "root" to use an SSH connection**

By default, the user "root" is not permitted to login via an SSH connection. By following these instructions "root" will be permitted to login through an SSH connection. It is, however, not recommended to use on a final application, but during development it can be permitted.

1. Open the configuration file for the SSH server

#### # nano /etc/ssh/sshd\_config

2. Find the line that starts with #PermitRootLogin and remove the '#' (hash) character. If you cannot find this line just add it to the file (without the hash)

PermitRootLogin yes

- 3. Save the file and exit the editor (in  $nano$  it is Ctrl-X followed by Y and Enter).
- 4. Restart the SSH server

# /etc/init.d/sshd restart

#### <span id="page-53-2"></span>**9.2 LPC-Link 2 with CMSIS-DAP Firmware**

#### <span id="page-53-3"></span>9.2.1 Install the Firmware

If you cannot install CMSIS-DAP firmware on the LPC-Link 2 follow these instructions.

1. Download and install LPCScrypt from NXP

[http://www.nxp.com/products/software-and-tools/software-development-tools/software-tools/lpc](http://www.nxp.com/products/software-and-tools/software-development-tools/software-tools/lpc-microcontroller-utilities/lpcscrypt-v1.8.0:LPCSCRYPT)[microcontroller-utilities/lpcscrypt-v1.8.0:LPCSCRYPT](http://www.nxp.com/products/software-and-tools/software-development-tools/software-tools/lpc-microcontroller-utilities/lpcscrypt-v1.8.0:LPCSCRYPT)

- 2. Open JP1 jumper on the LPC-Link 2 and connect the board to your computer
- 3. From the LPCScrypt installation run "Program LPC-Link2 with CMSIS-DAP".

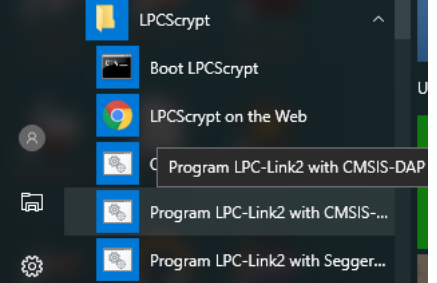

**Figure 62 - Program LPC-Link2 with CMSIS-DAP**

4. A command prompt will appear. Press on a key on your keyboard to start programming the board. It will look like [Figure 63](#page-54-2) if programming starts and is successful.

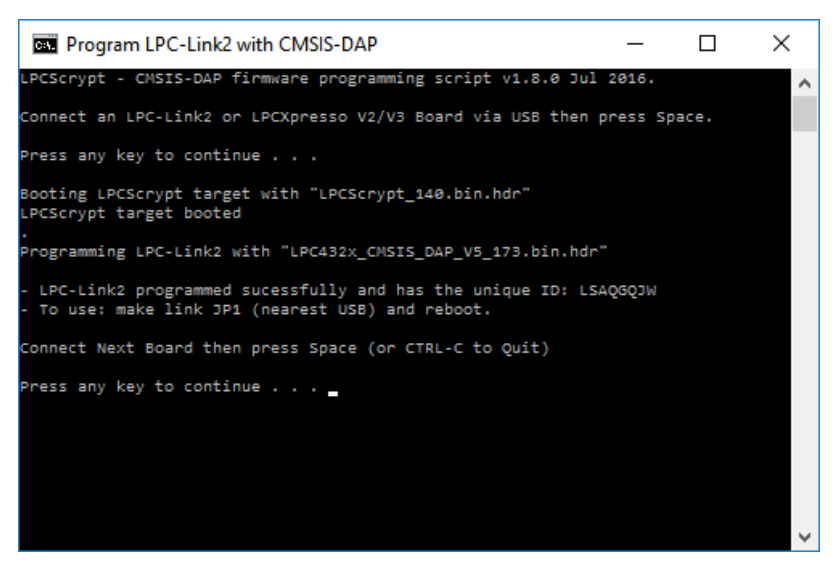

**Figure 63 - Programming LPC-Link 2**

- <span id="page-54-2"></span>5. Close JP1 jumper on the LPC-Link 2 and power-cycle the board (remove the USB cable and insert it again).
- 6. Open the device manager and make sure the LPC-Link 2 shows up under ports as shown in [Figure 64](#page-54-3). If it doesn't appear correctly please follow the instructions in sectio[n 9.2.2 f](#page-54-0)or a possible solution.
- > Nätverkskort ↓ ● Portar (COM och LPT) LPC-Linkll UCom Port (COM6) USB Serial Port (COM3)

<span id="page-54-3"></span>**Figure 64 - LPC-Link 2 COM port**

#### <span id="page-54-0"></span>9.2.2 LPC-Link 2 doesn't enumerate with CMSIS-DAP Firmware

If LPC-Link 2 doesn't enumerate correctly please follow the instructions on the link below. Most often the problem is related to the driver not being installed.

<https://community.nxp.com/thread/389044>

#### Driver package

[https://community.nxp.com/servlet/JiveServlet/download/11529-389044-630660-](https://community.nxp.com/servlet/JiveServlet/download/11529-389044-630660-377765/lpc_driver_setup.exe.zip) [377765/lpc\\_driver\\_setup.exe.zip](https://community.nxp.com/servlet/JiveServlet/download/11529-389044-630660-377765/lpc_driver_setup.exe.zip)

#### <span id="page-54-1"></span>9.2.3 Cannot find LPC-Link 2 in DS-MDK

If you cannot find LPC-Link 2 when clicking "Browse" in the "Connection Settings" first try to connect the LPC-Link 2 to a USB2 port instead of a USB3 port (if available). If this doesn't help try to locate the debug adapter using Keil uVision 5 (installed when installing MDK ARM).

1. Create a project and select an iMX 7Dual device in the package manager as shown in [Figure](#page-55-0)  [65.](#page-55-0)

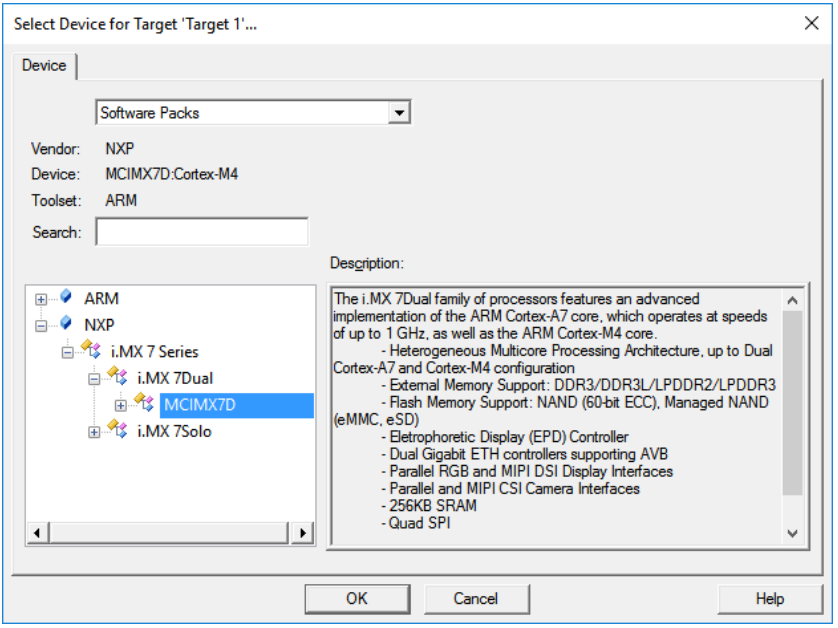

<span id="page-55-0"></span>**Figure 65 - Select target in uVision**

2. Right-click on the created project and select "Options for Target" as shown in [Figure 66.](#page-55-1)

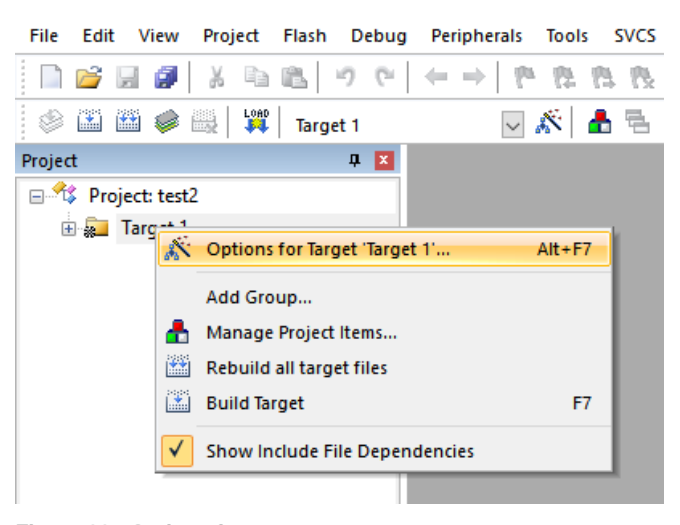

**Figure 66 - Options for target**

<span id="page-55-1"></span>3. Go to the "Debug" tab and select "CMSIS-DAP Debugger" as shown i[n Figure 67.](#page-56-0)

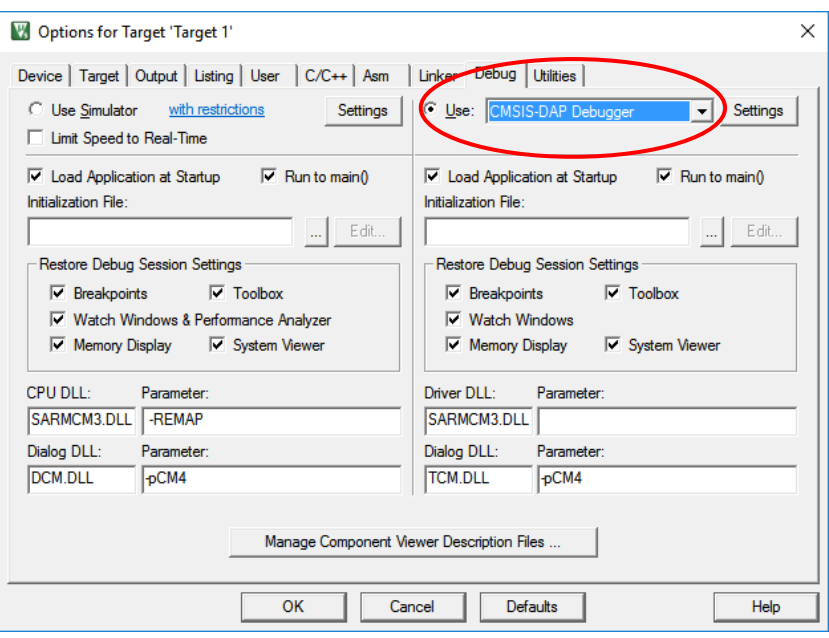

<span id="page-56-0"></span>**Figure 67 - uVision Debug tab**

4. Click on the "Settings" button and look for the "Serial No" field as shown in [Figure 68.](#page-56-1)

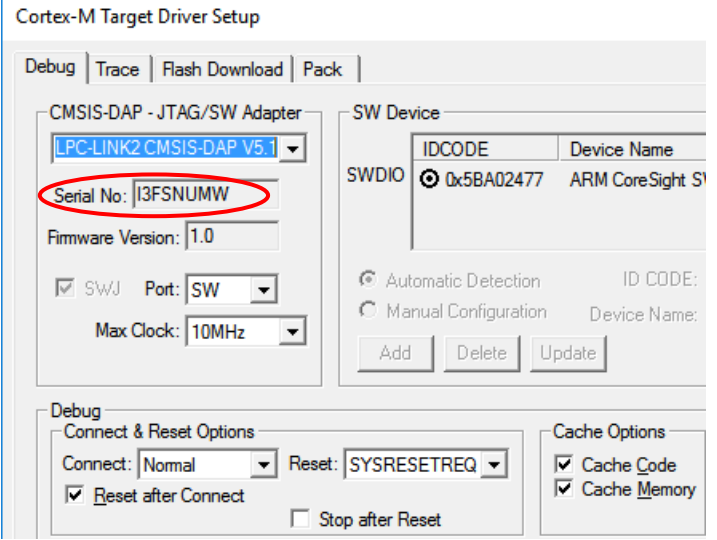

<span id="page-56-1"></span>**Figure 68 - LPC-Link 2 Serial No**

5. Copy this serial number and enter it into the "Connection Address" field in DS-MDK as shown in [Figure 69.](#page-57-1)

**College** 

÷.

 $\sim$   $\sim$   $\sim$ 

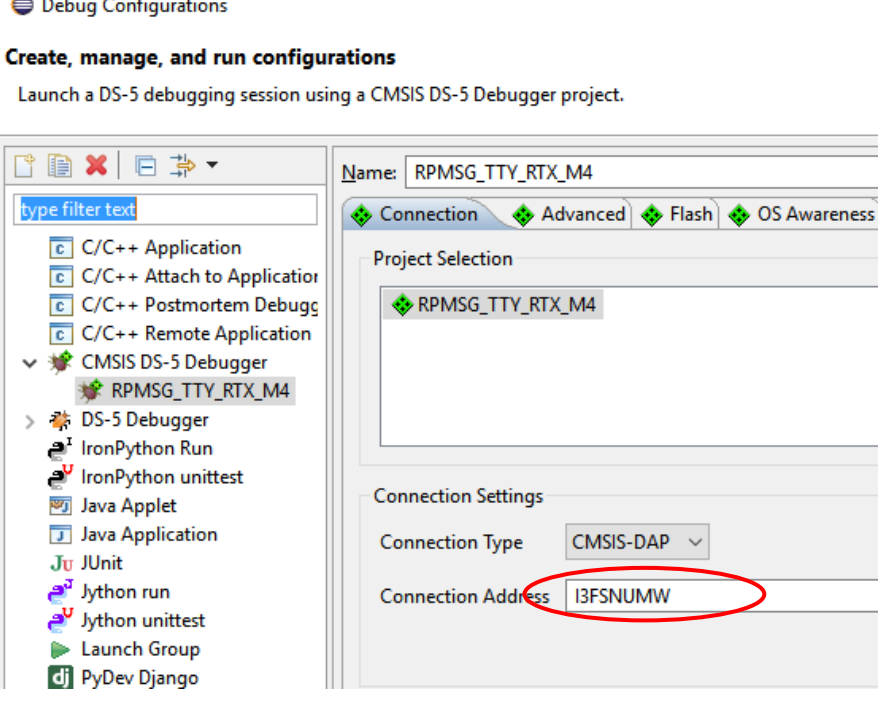

<span id="page-57-1"></span>**Figure 69 - DS-MDK Connection Address**

#### <span id="page-57-0"></span>**9.3 Linux (A7) terminal/console doesn't accept input while debugging M4**

When you are debugging the M4-core and more specifically when you have halted the M4-core from within the debugger it can seem as the Linux terminal/console is unresponsive (doesn't accept any input).

#### **Solution**

First of all, make sure you have updated u-boot and Linux to the 4.1.15\_2.0.0 version or later. In this release u-boot will make some RDC initialization that solves part of this problem.

Secondly your M4-application must have assigned the M4 to domain 1 as shown below.

RDC SetDomainID(RDC, rdcMdaM4, BOARD\_DOMAIN\_ID, false);

If you are using the example code from NXP this call is being made in  $\frac{1}{2}$  board.c  $\rightarrow$ BOARD RdcInit. BOARD RdcInit is called from hardware init.c  $\rightarrow$  hardware init.